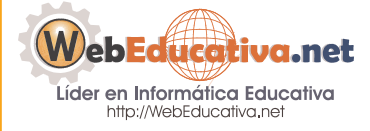

**Módulo WebQuest**

# Instalación, Mantenimiento y Administración del PHPWebQuest para una Intranet

# Instalando Servidor Web de nuestra Intranet

Para instalar nuestra Plataforma PHPWebQuest, la misma que permita a nuestros alumnos ingresar desde cada PC de nuestra RED a sus respectivas WebQuest, tenemos que instalar el APPSERV.

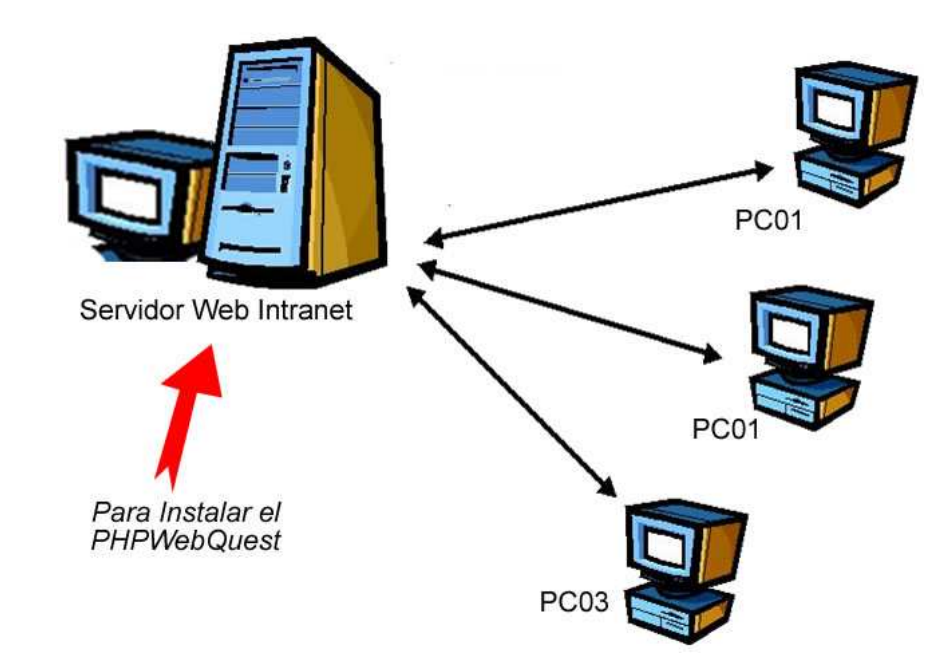

Para realizar la Instalación de nuestra Intranet Web, debemos realizar los siguientes pasos:

1. Verificar el nombre de tu Computador (servidor), para ello en el Escritorio le damos clic derecho sobre Mi PC y seleccionamos Propiedades.

#### **Página 2 de la 26** Microsoft Mis documentos Office P... **ITA** Ab/ir **E**xplorar Buscar... Administrar Conectar a unidad de red... Mis s Desconectar de unidad de red... Crear acceso directo Cambiar nombre  $Pap$ Propiedades

2. En la Ventana Propiedades, seleccionamos la pestaña **Identificación de red**, ubicamos el **Nombre completo de equipo**:, para nuestro ejemplo se llama **localhost**. Es importante recordar este nombre ya que será el nombre de nuestra dirección intranet (http://localhost) la que permitirá el acceso de otras computadora a nuestra Intranet.

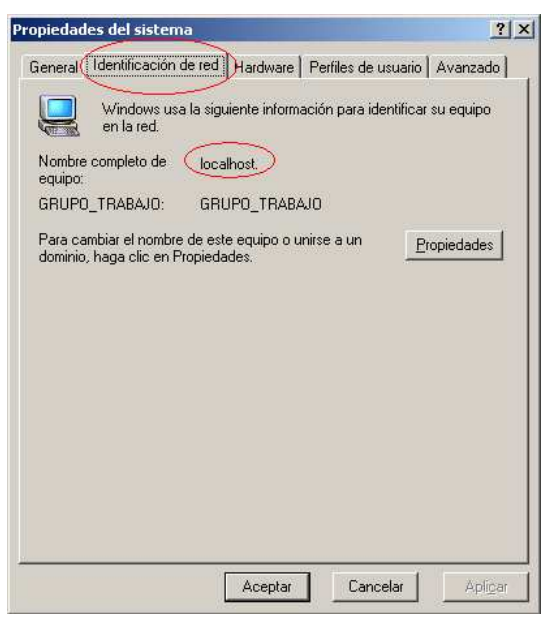

3. Ahora procedemos a descargar el APPSERV desde Internet para realiza la instalación. Para ello ingresamos al Internet Explorer y colocamos la siguiente dirección http://www.appservnetwork.com/. Recomendamos por su estabilidad la versión 2.5.1 la que puedes descargar directamente desde la siguiente dirección http://jaist.dl.sourceforge.net/sourceforge/appserv/appserv-win32-2.5.1.exe.

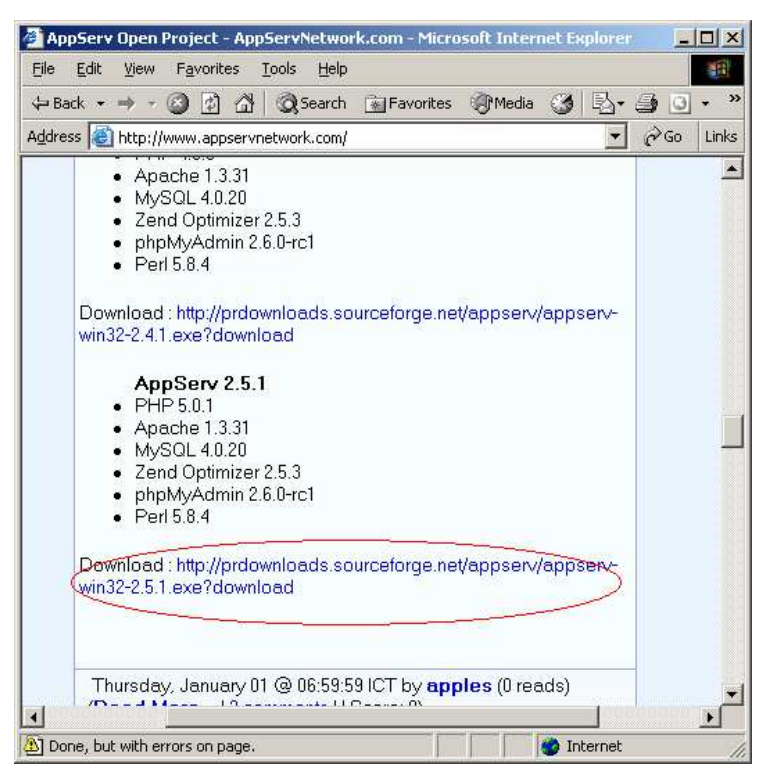

4. Le damos doble clic sobre el archivo **appserv-win32-2.5.1** e hincamos la instalación:

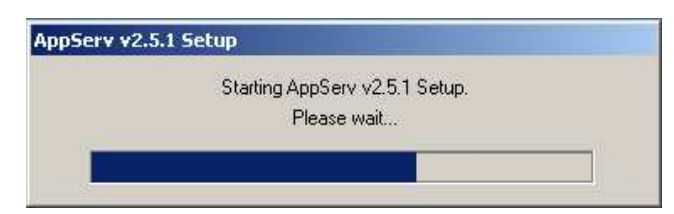

5. Nos aparece la primera pantalla de Bienvenida al APPSERV v2.5.1, presionamos siguiente:

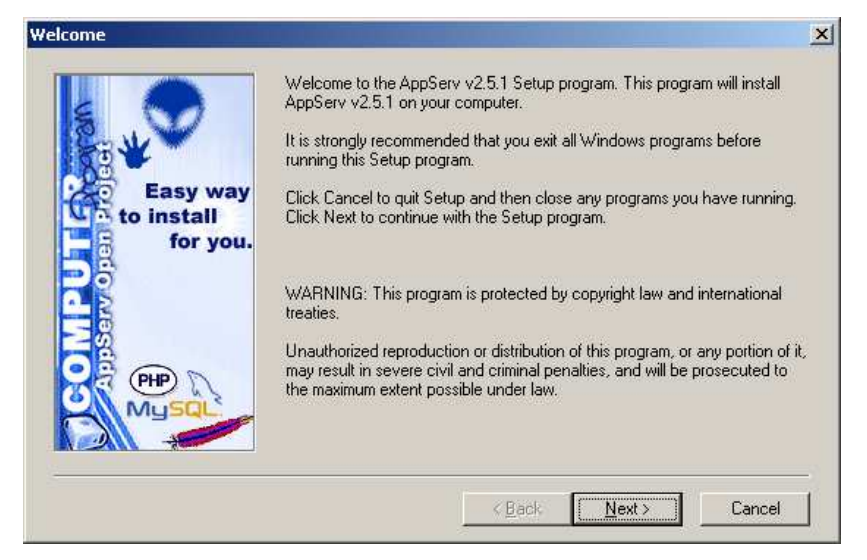

6. Nos muestra la ruta donde se instalará el Servidor Intranet C:\AppServ, no trates de cambiar esta ruta, déjala como esta, presiona siguiente:

# **Página 4 de la 26**

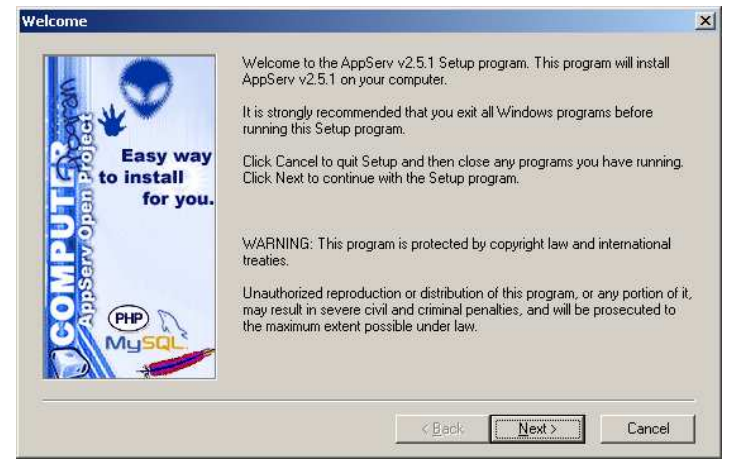

7. Selecciona Typical y presiona siguiente:

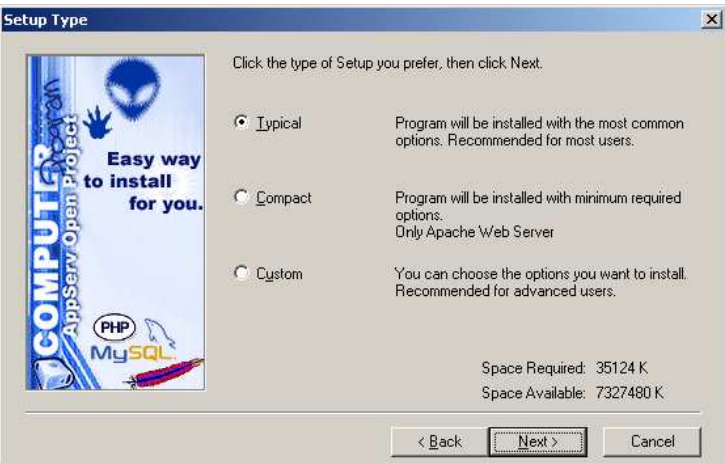

8. En esta ventana debemos colocar la Información de nuestro Servidor, para ello debemos completar los datos de los dos primeros recuadros, el tercero lo dejamos sin modificar ni borrar. En **Server Name** coloca el nombre de tu computador, para nuestro ejemplo es **localhost**. En **Administrator´s Email Address** coloca tu correo electrónico (puede ser un Hotmail, yahoo, otros).

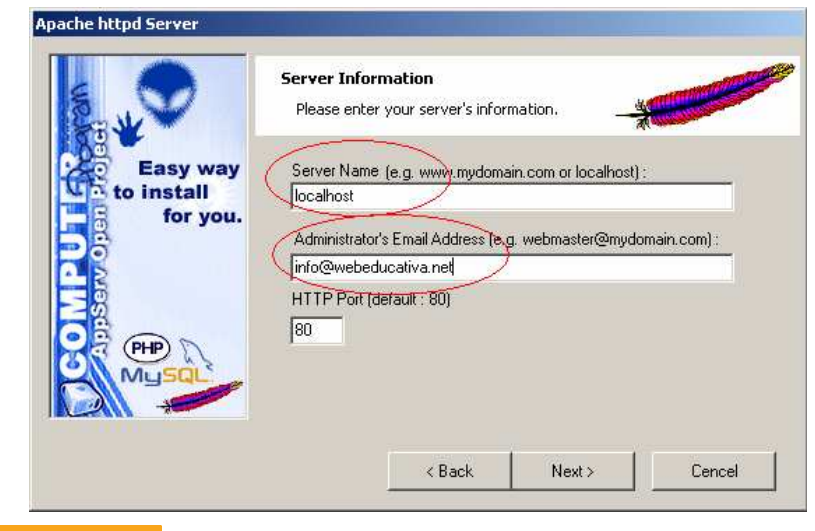

# Página 5 de la 26

9. En esta parte se configura la Intranet a la Base de Datos MYSQL, para ello igual a la anterior solo ingresaremos los datos en los dos primeros recuadros, manteniendo el tercero sin cambiar. En **User Name** le colocamos el nombre del usuario a la Base de Datos le colocamos **root**. En **Password** borramos y dejamos en blanco. Es importante recordar estos datos para luego configurar nuestro PHPWebQuest.

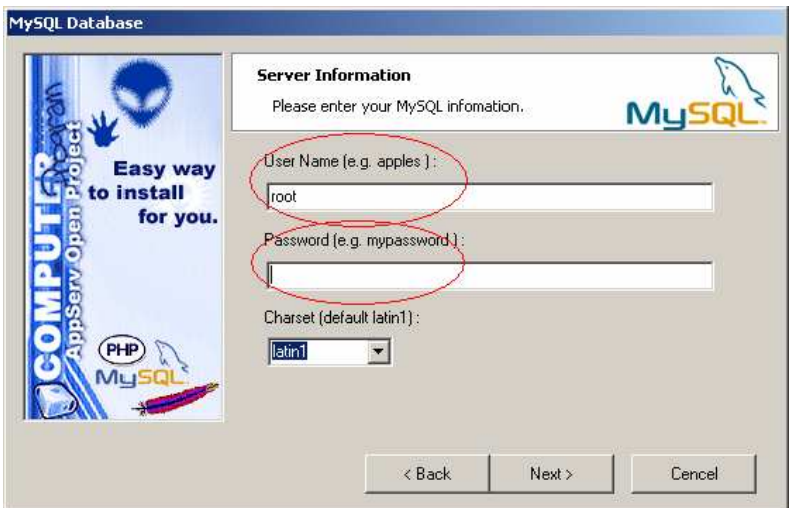

10.Muestra el proceso de instalación de nuestra Intranet Web.

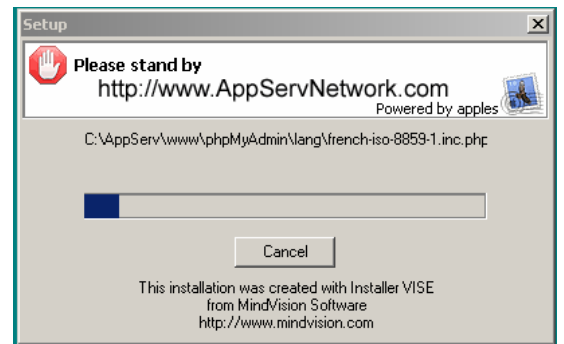

11.Nos muestra la ventana de Instalación Completa, presiona **Close** para finalizar y que inicie el funcionamiento del APPSERV en nuestra PC ahora Servidor Web Intranet.

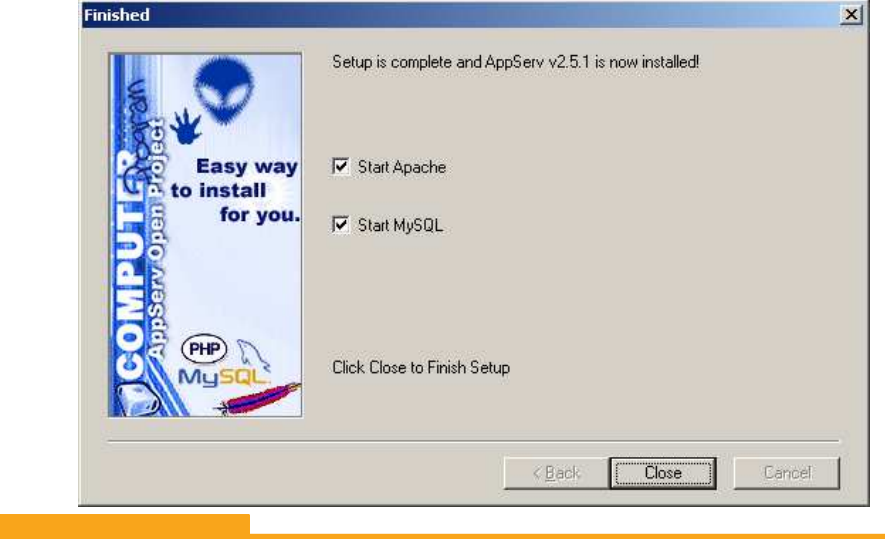

12.Comprobamos el funcionamiento de nuestra Intranet, para ello cargamos el Internet Explorer, en la que colocamos nuestra dirección http://localhost, recuerda reemplazar el localhost por el nombre de tu Computadora.

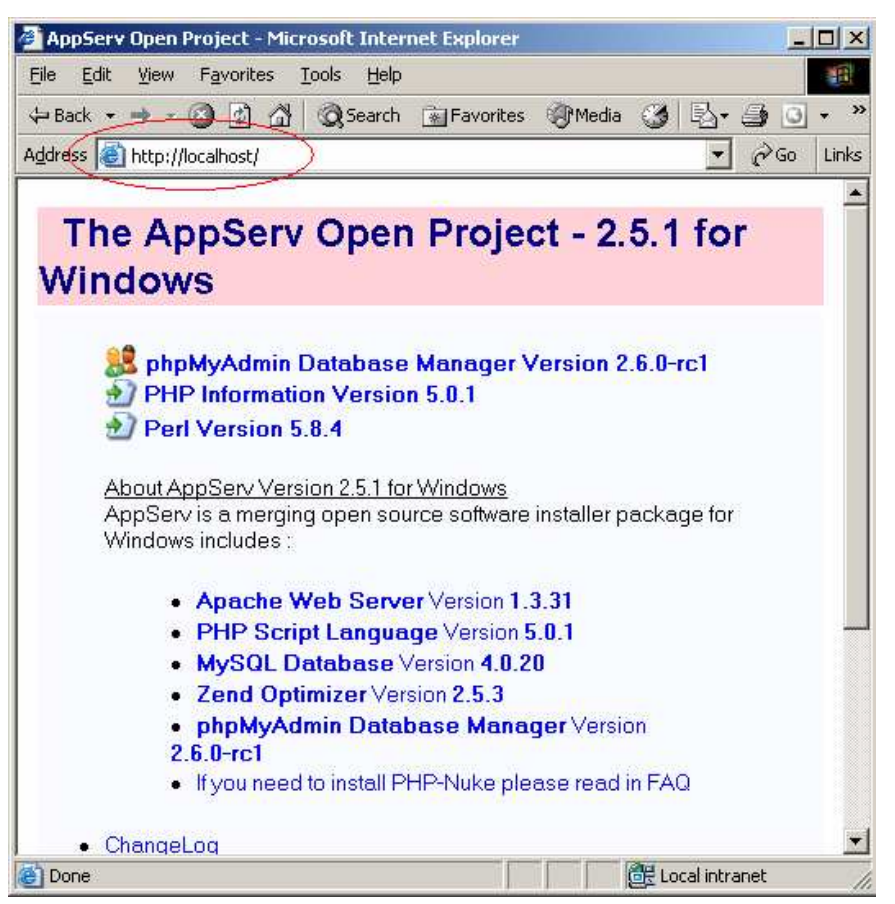

Si tu Intranet no se Instalo Correctamente que debemos hacer: Si tienes problemas en la carga de tu Intranet, debes desinstalar el APPSERV, luego reinicia tu PC, y finalmente borrar la Carpeta APPSERV que se encuentra en tu unidad C:\. Después de haber realizado todos estos pasos puedes iniciar la instalación del APPSERV nuevamente.

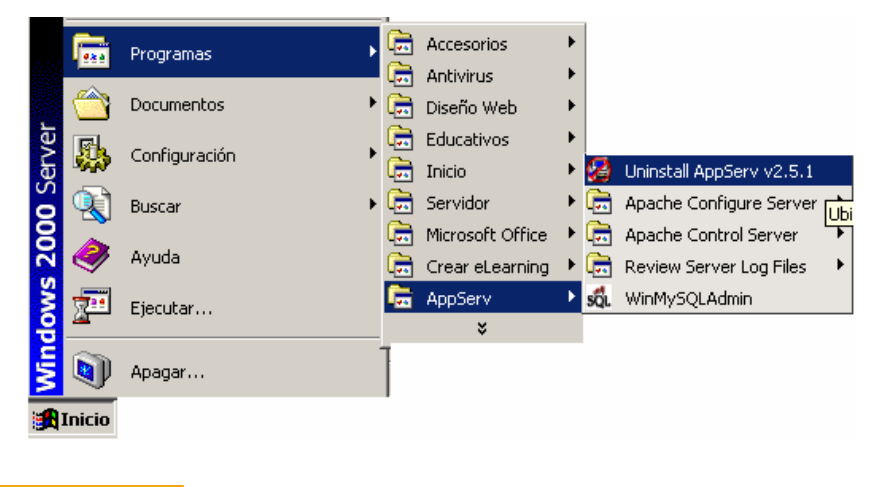

#### Página 7 de la 26

Cambiando de Nombre a tu PC: Si quieres cambiar el nombre de tu computador, debes dar clic derecho sobre Mi PC, seleccionar propiedades y en la pestaña Identificación de red: (1) Clic en Propiedades, (2) Coloca el nuevo nombre, (3) Acepta y (4) Acepta. Se va a reiniciar el computador, el cual debes aceptar.

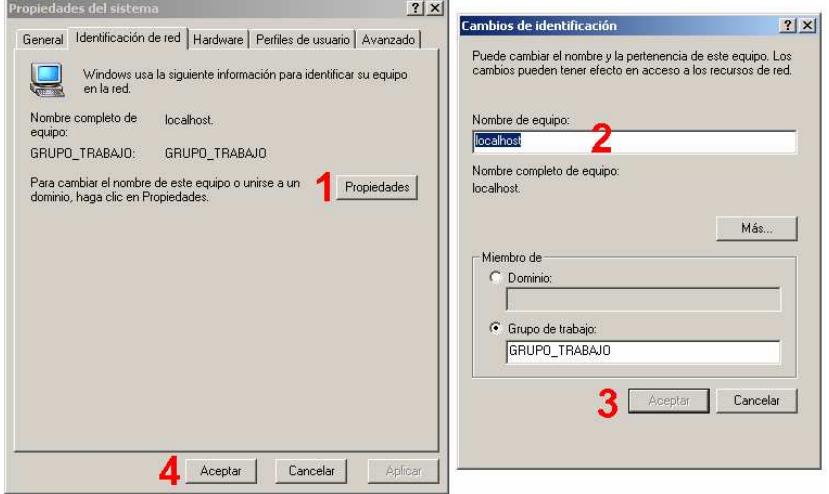

# Instalando el PHPWebQuest

Para iniciar la instalación de nuestro PHPWebQuest, debemos de descargar la plataforma desde http://phpwebquest.org, para descargar directamente ingresamos la dirección http://phpwebquest.org/descargas/phpwebquest 2.2 espanol.zip. Al mostrarnos la descarga del Archivo debemos Guardar (save) en la siguiente ruta c:\appserv\www, que es nuestro espacio Intranet.

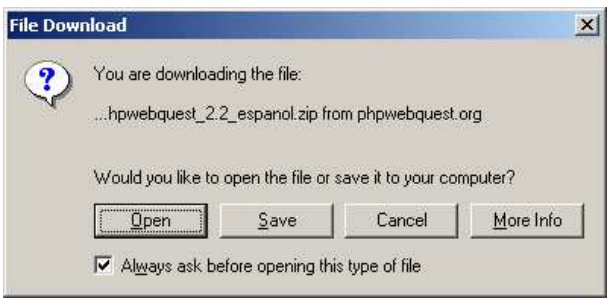

# **Página 8 de la 26**

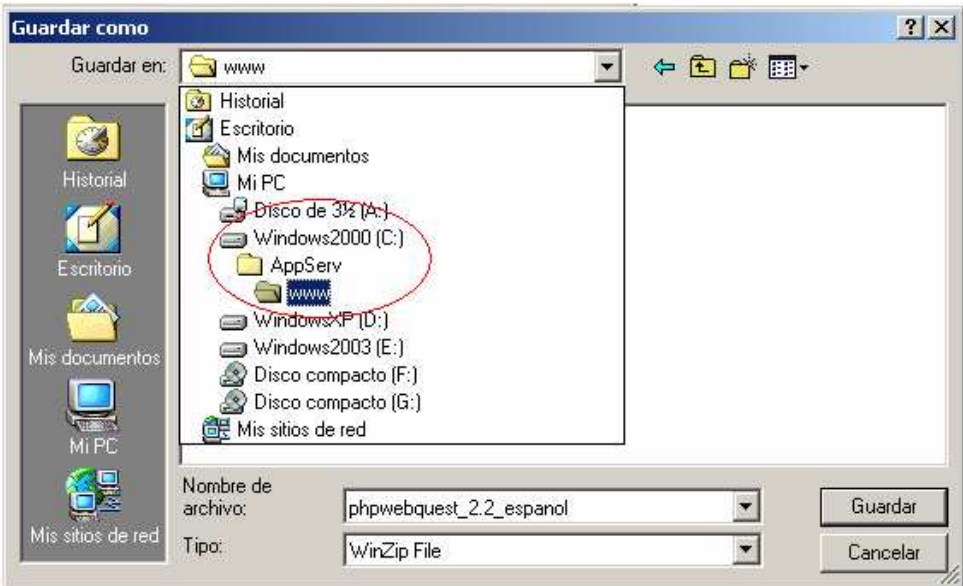

Luego que finaliza la descarga, debes ingresar al Explorador de Windows a la ruta c:\appserv\www y descomprime el archivo.

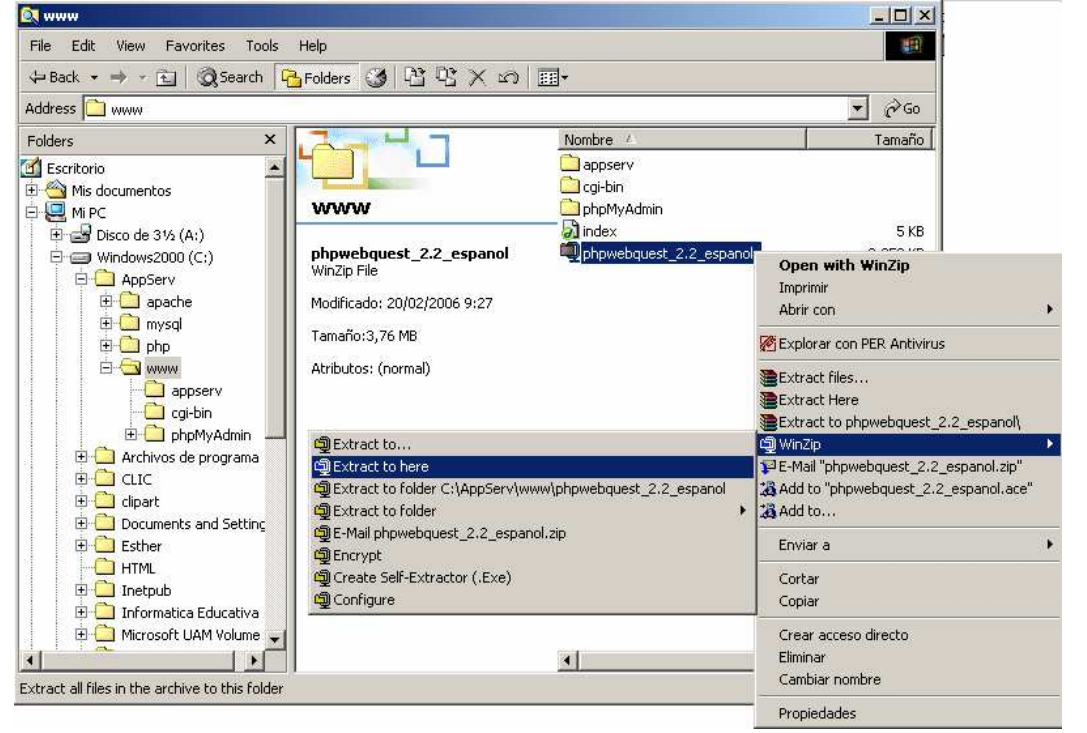

Puedes borrar el archivo que descargaste. Cambia de nombre a la carpeta **phpwebquest\_2\_español** por **phpwebquest**.

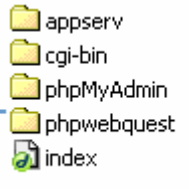

#### Página 9 de la 26

Ahora procedemos a crear las tablas de nuestra base de dados, para ello debemos ingresar al Internet Explorer y coloca la siguiente dirección http://localhost/phpmyadmin/, refrescar si no muestra información. Ahora procedemos a crear una BASE DE DATOS que guardará los datos de nuestra Plataforma.

En MYSQL muestra un recuadro de Crear nueva base de datos, en la que colocamos el nombre de nuestra Base a la que llamaremos PHPWebQuest y presionamos crear.

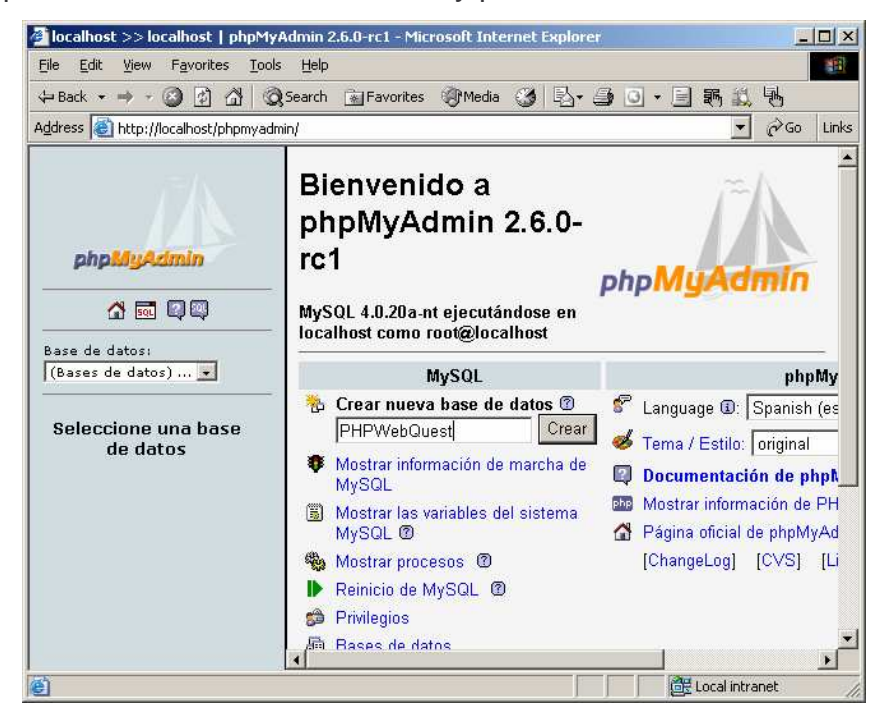

Creamos las tablas que contendrá nuestra Base PHPWebQuest. Para ello presionamos **SQL**, luego el Botón **Browse**.

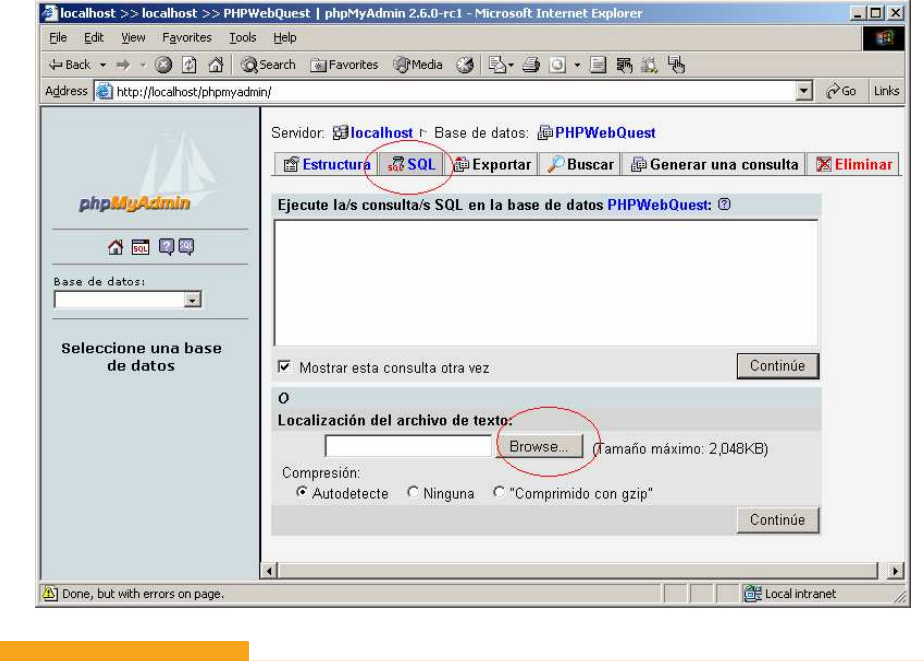

Ubicamos la ruta en donde se encuentra el archivo para crear las tablas en la base de datos **c:\appserv\www\phpwebquest\sql**, seleccionamos el archivo **crear\_tablas** y presionamos abrir.

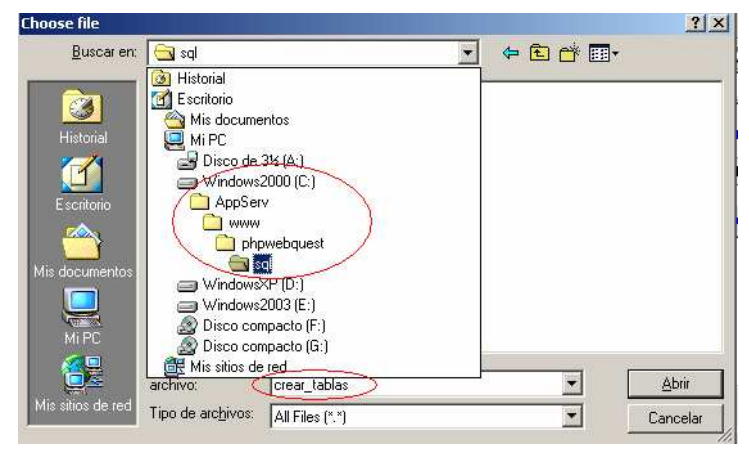

Luego el botón CONTINUAR para proceder a la creación:

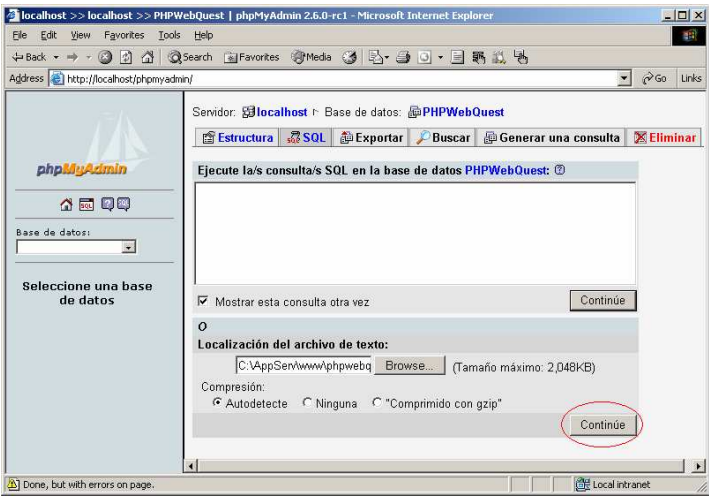

Ahora ya te hemos creado nuestra Base de Datos para enlazar a nuestra Plataforma PHPWebQuest. Puedes cerrar la ventana del Internet Explorer.

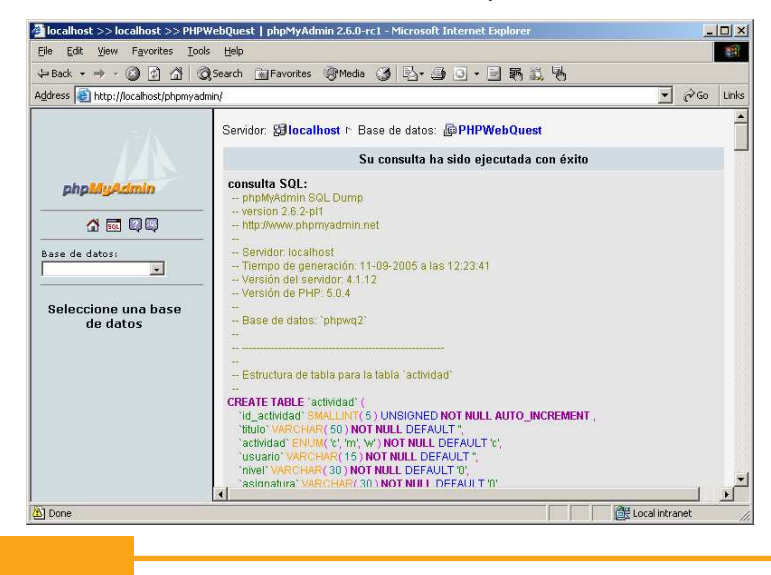

#### **Página 11 de la 26**

Recuerda que por defecto el usuario es **admin** y su contraseña es **admin**.

Ahora procedemos a configurar nuestra plataforma y enlazarla nuestra Base de Datos creada. Para elloç: (1) ingresamos a nuestro Explorados de Windows a la ruta **c:\appserv\www\phpwebquest\include**, (2) ubicamos el archivo **mysql**, (3) clic derecho sobre el mismo seleccionando **Abrir con** y (4) clic en **Bloc de notas**.

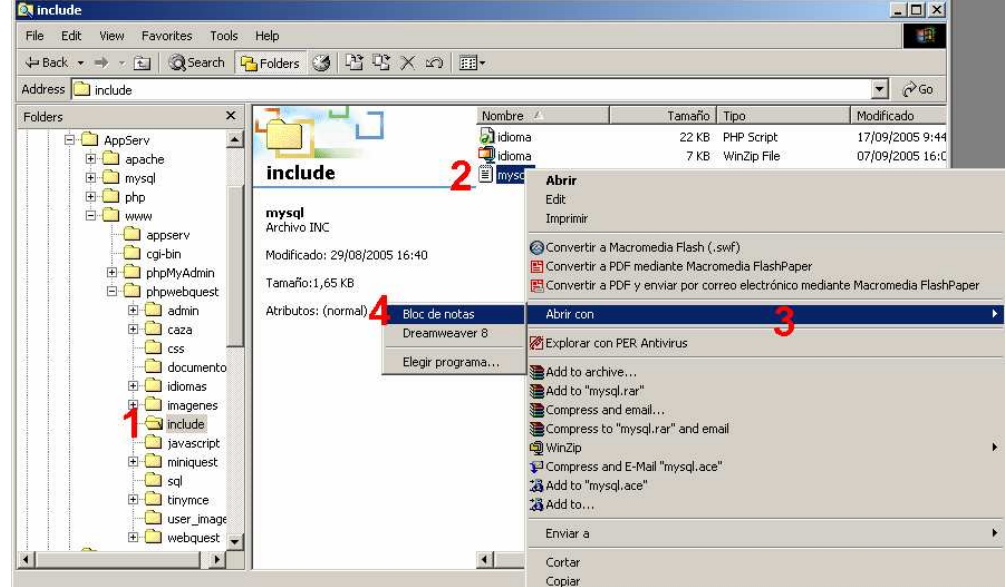

Nos aparece una ventana con código la que tenemos que modificar:

- \$mysql\_server="localhost"; por el nombre de la PC \$mysql\_server="localhost";
- \$mysql\_login="pepito"; por el nombre de nuestro usuario de BD \$mysql\_login="root";
- \$mysql\_pass="xxxxxx"; or la contraseña que dejamos en blanco \$mysql\_pass="";
- \$mysql\_db="phpwebq\_phpwebquest"; por la Base de Datos \$mysql\_db=" phpwebquest";
- \$www\_root="http://www.tusitio.com/phpwebquest/"; por la dirección de la Plataforma \$www\_root="http://localhost/phpwebquest/";

Guarda y cierra tu Bloc de notas.

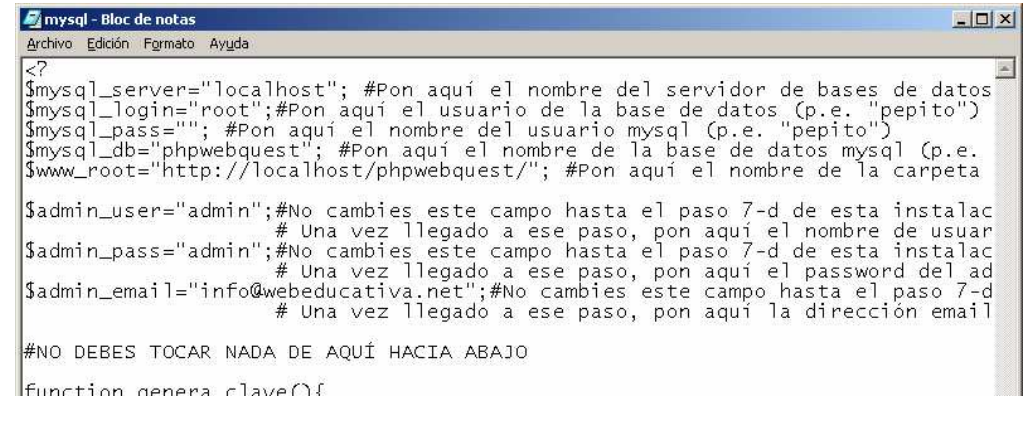

#### Página 12 de la 26

Ahora procedemos a verificar el funcionamiento de nuestra plataforma ingresando http://localhost/phpwebquest/ en el Internet Explorer. Si no carga o muestra errores, debes verificar todos los pasos realizados.

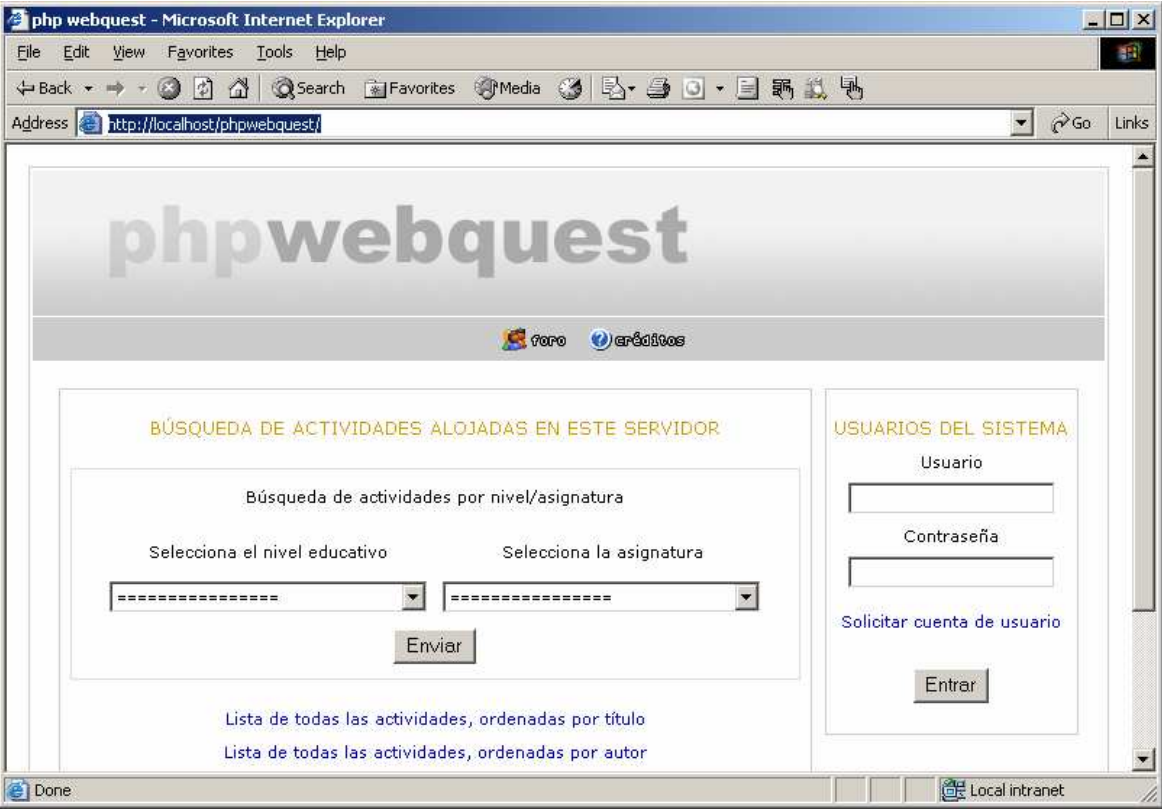

Cambiar contraseña de usuario: Hay que tener en cuenta que para cambiar la contraseña debemos realizar los siguiente:

1. Modificarla desde nuestro MYSQL, para ello ingresamos http://localhost/phpMyAdmin (F5 para refrescar si no muestra nada).

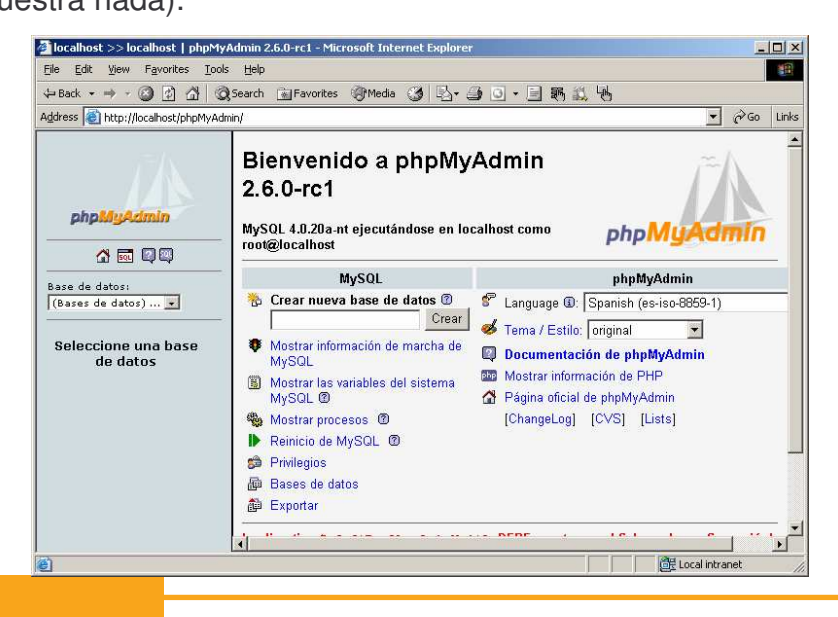

2. Despliega Base deDatos y selecciona el PHPWEBQUEST.

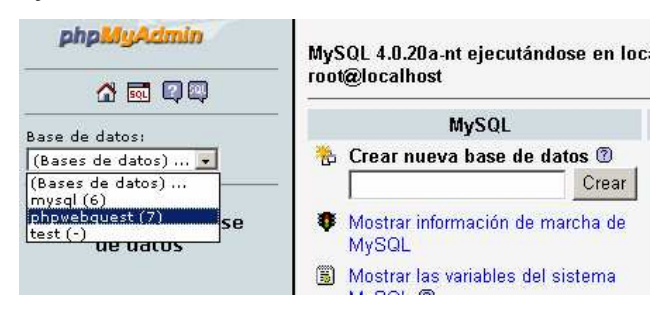

3. En la lista de Tablas: (1) Clic en USUARIO, (2) luego clic en AXAMINAR y (4) finalmente a la altura del nombre del usuario **admin** clic en el icono LAPIZ.

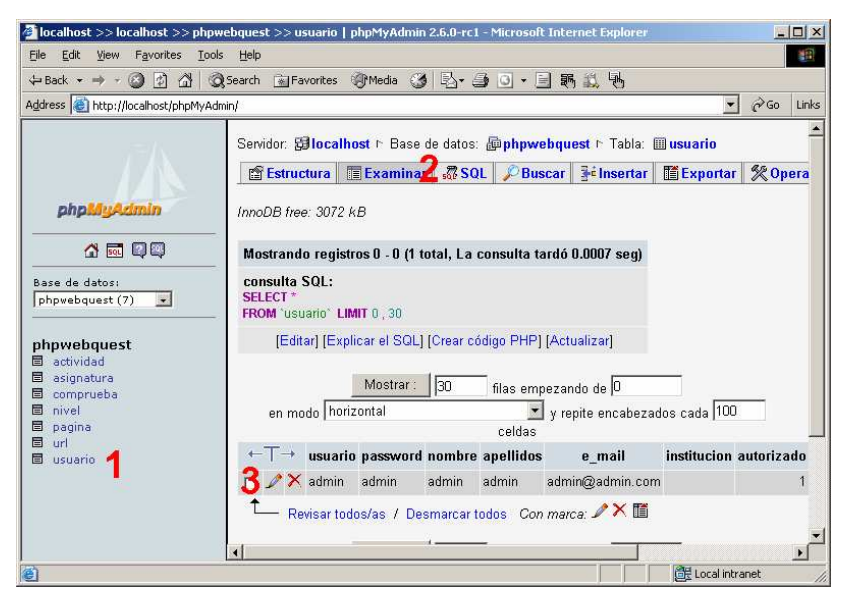

4. En PASSWORD ingresamos nuestra nueva clave, igualmente puedes completar tus datos que falten o modificarlos y presiona CONTINUE para finalizar la actualización.

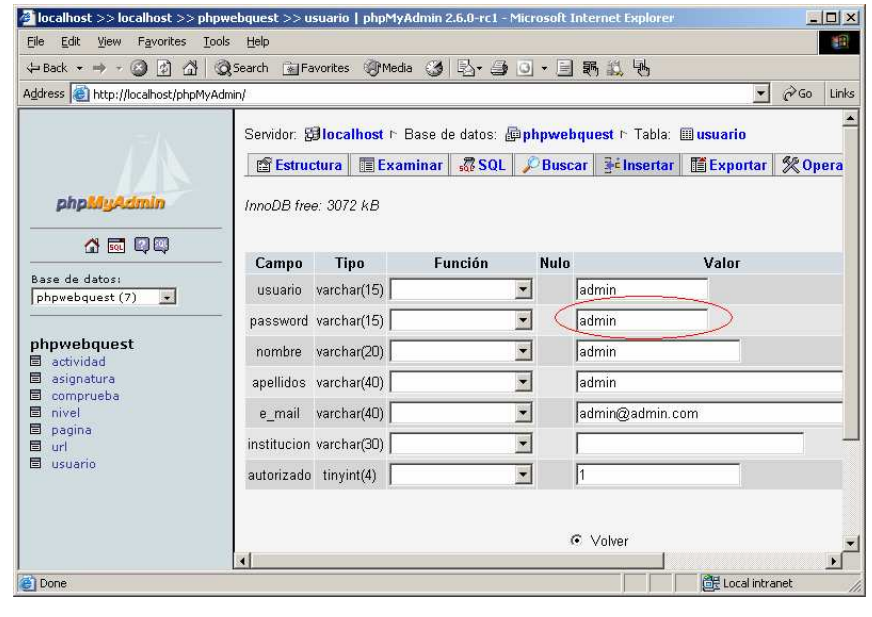

- 5. Ahora puedes cerrar tu ventana.
- 6. Abrimos el Explorador de Windows, nos ubicamos en la siguiente ruta (1) c:\AppServ\www\phpwebquest\include, (2) en la lista de archivos clic derecho sobre **mysql**, (3) seleccionamos **Abrir con** y (4) seleccionamos **Bloc de notas**

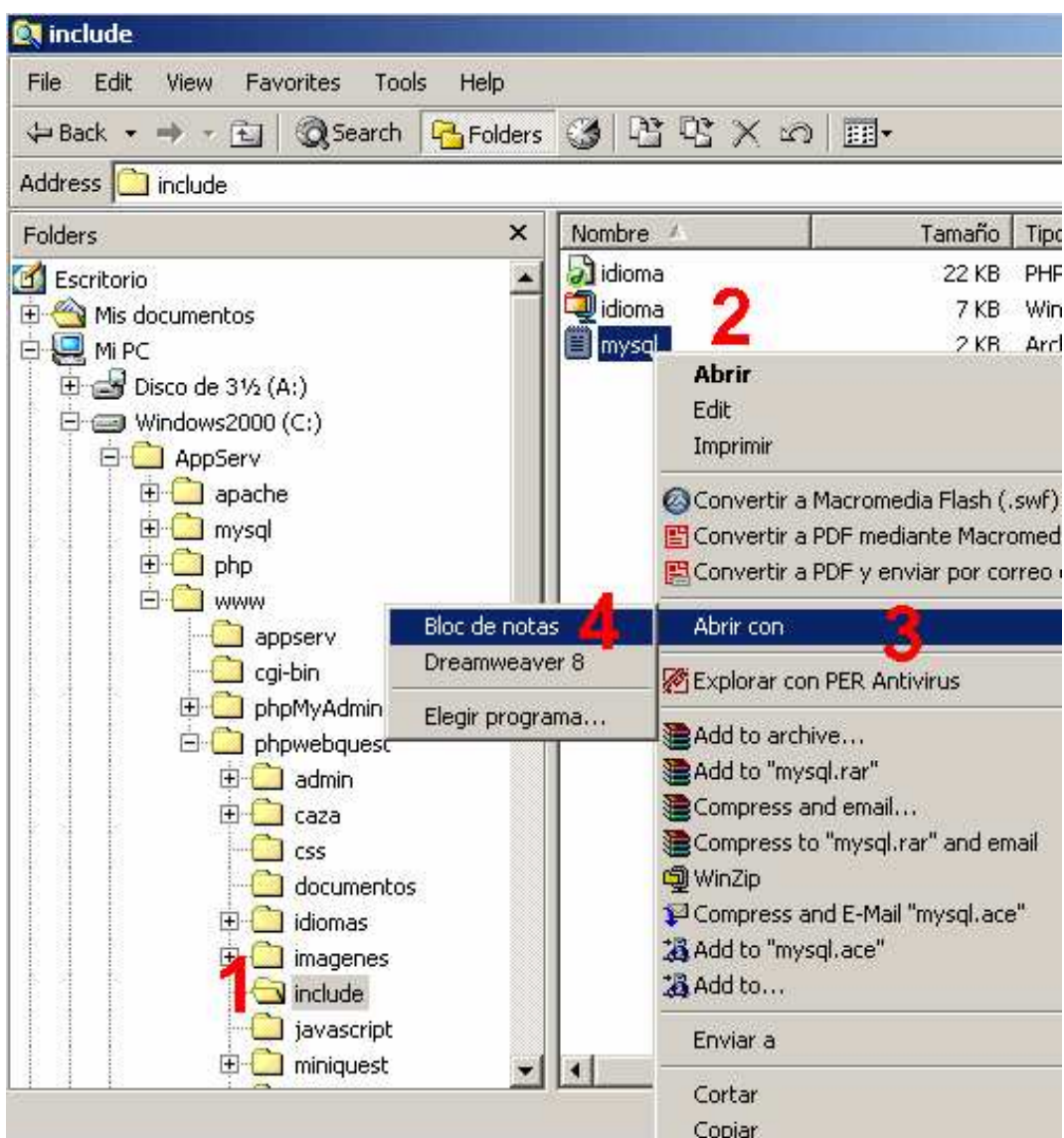

7. Ubicamos el \$admin\_pass y cambiamos el "admin" por tu "nueva contraseña", guardamos, ahora ya podemos usar nuestra nueva contraseña. Si no realizas estos pasos y cambias tu contraseña en uno de ellos nada más no podrás trabajar como administrador. Uno de los problemas existentes actualmente, es que los usuarios no pueden cambiar sus datos y contraseña, si se olvidan no pueden recuperarla, lo único que pueden hacer es registrarse de nuevo o solicitar la clave al administrador.

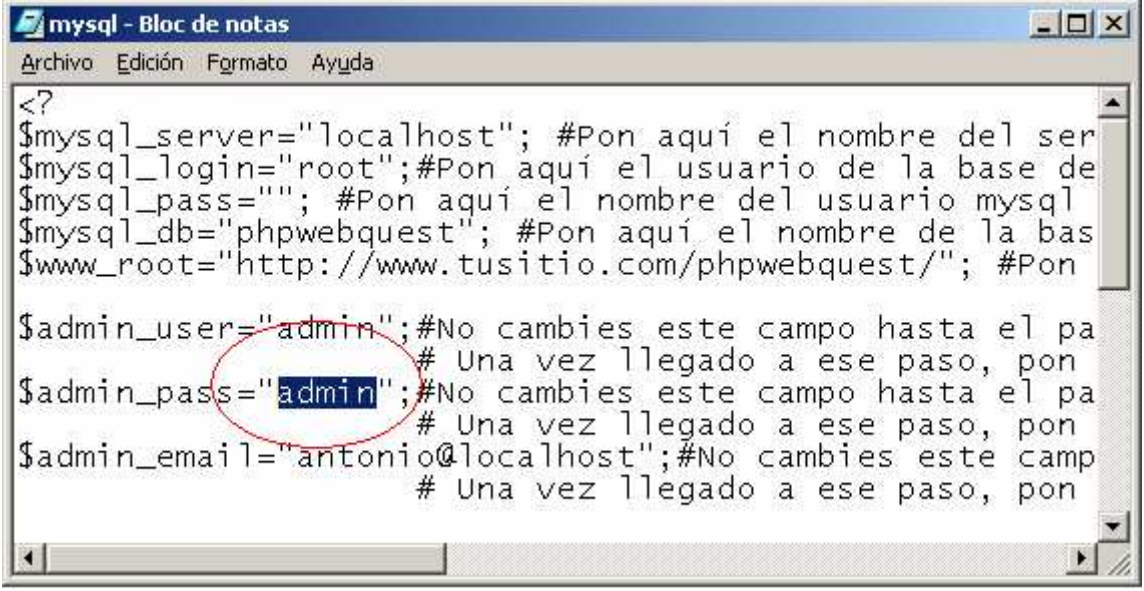

# Administrando el PHPWebQuest

La Administración de la Plataforma puedes realizarlo desde cualquier computadora de la RED, si alojas el PHPWebQuest en la Web igualmente puede administrando de cualquier lugar. Para acceder prueba ingresando en otra computadora de la red (no necesariamente desde el Servidor) colocando la dirección en el Internet Explorer http://localhost/phpwebquest.

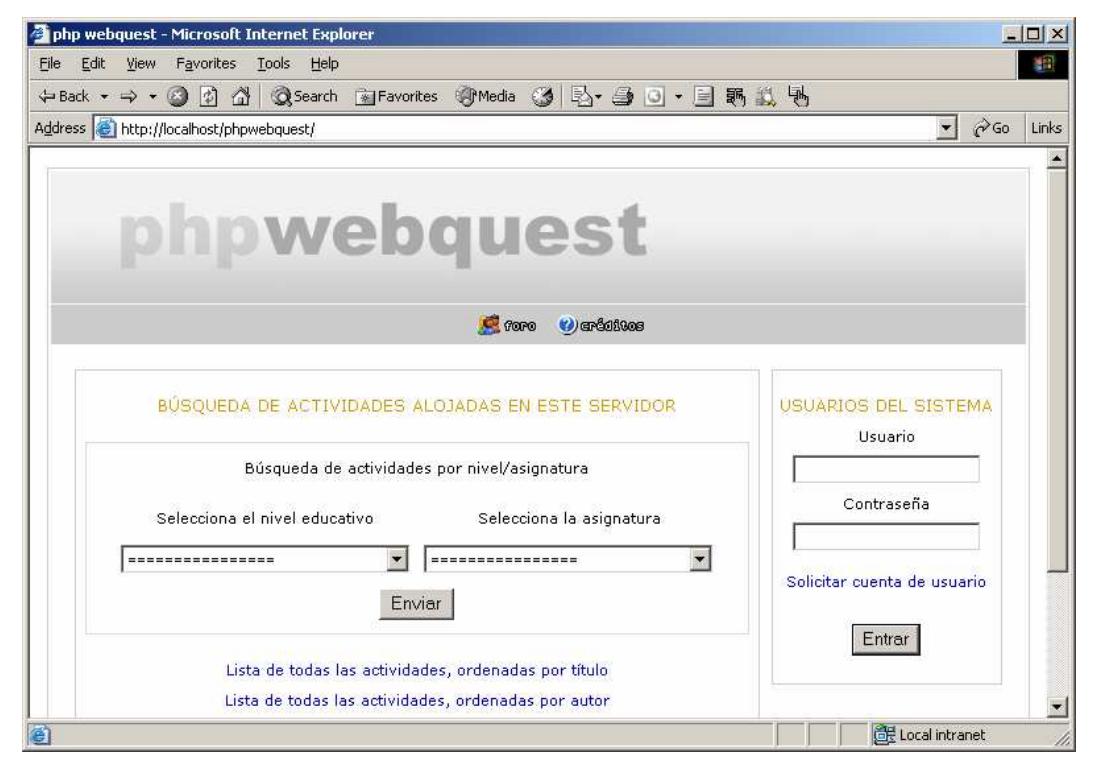

Colocando nuestro **Usuario** y **Contraseña** al presionar **Entrar**, accederemos a la administración de nuestro PHPWebQuest (si por algún motivo no visualizas la ventana de administración cierra la ventana y accede de nuevo a la Plataforma) nos muestra lo siguiente:

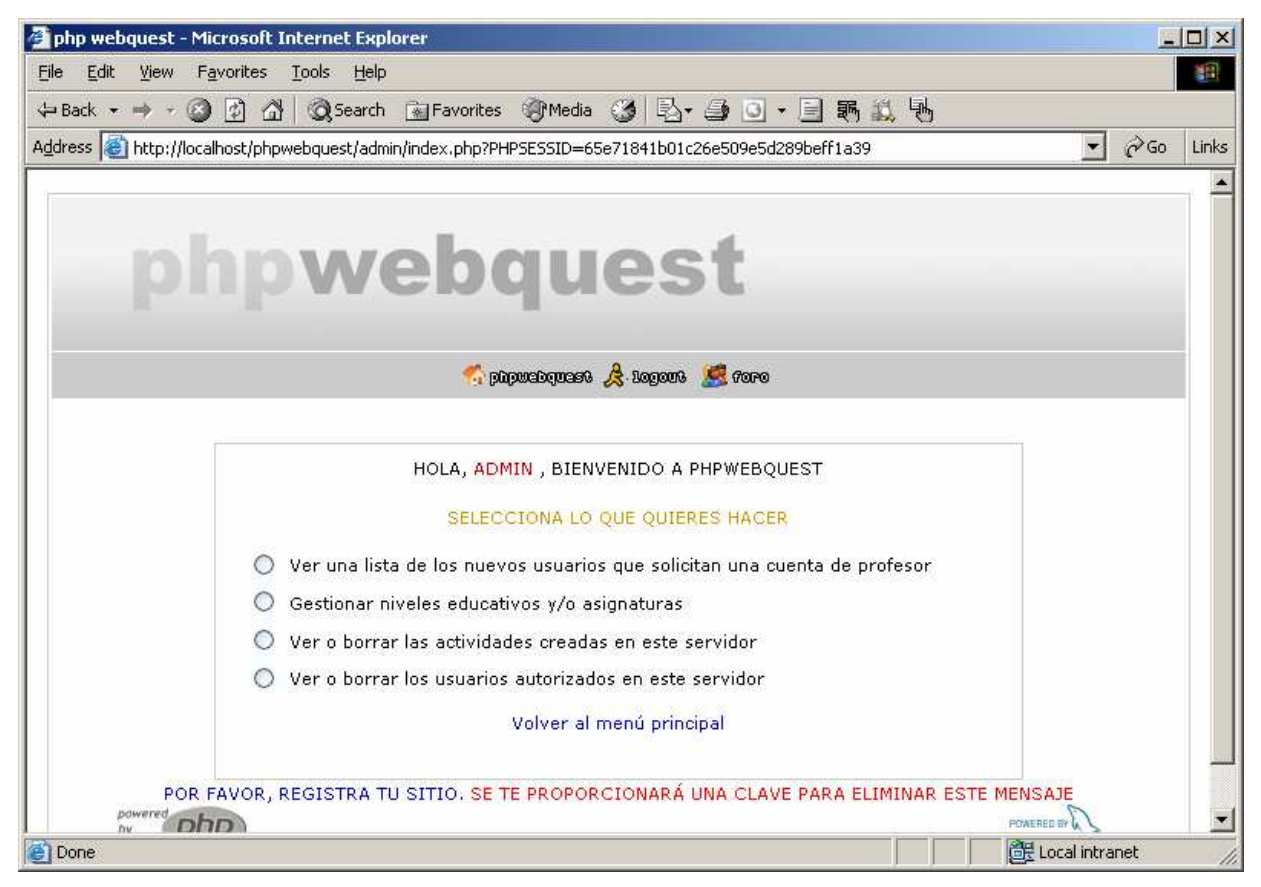

1. Ver una lista de los nuevos usuarios que solicitan una cuenta de profesor: Permite autorizar a los usuarios registrados para que accedan a la Plataforma; para ello si en el recuadro de AUTORIZACION aparece por defecto el número "0" (no autorizado), "2" para autorizar enviando un correo, "1" autorizar sin enviar correo o "3" eliminar el usuario descartando su autorización. Presiona finalmente el botón AUTORIZAR para se guarden los cambios. Clic en **Menú de administración** para retornar a la pantalla principal del Administrador.

Página 17 de la 26

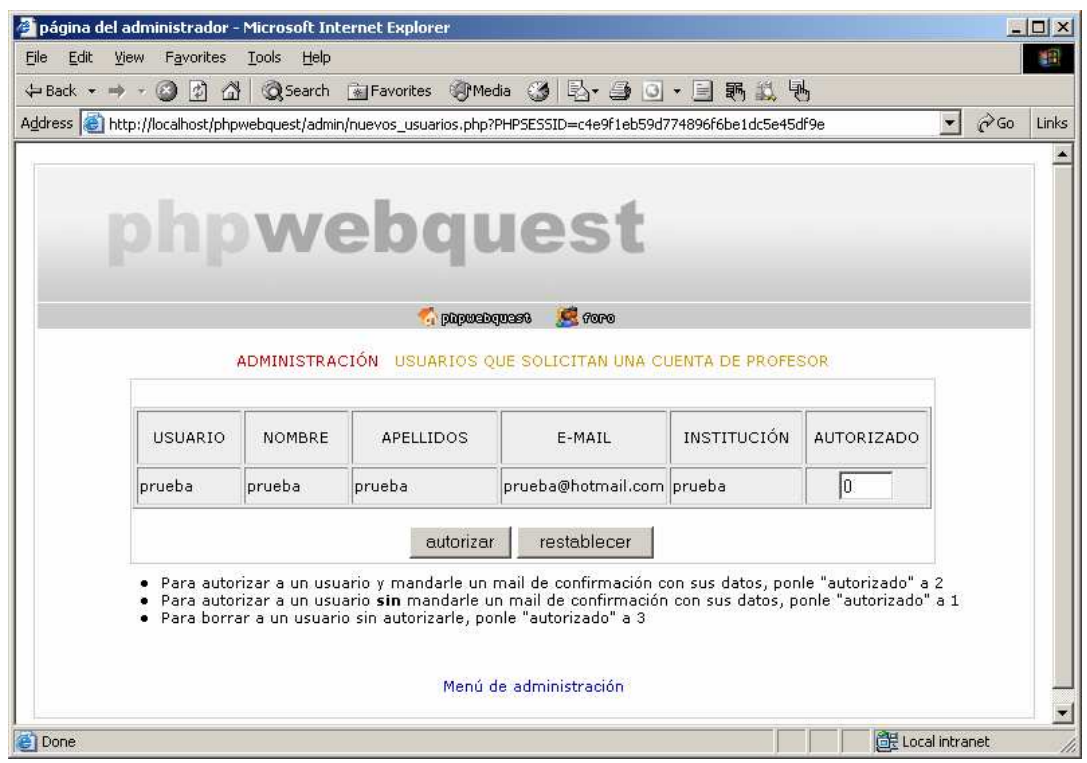

2. Gestionar niveles educativos y/o asignaturas: Podemos ingresar Niveles y Asignaturas a considerar dentro de nuestra WebQuest, coloca los nombres en cada columna las mismas que no requiere de un orden específico, presiona ENVIAR. Si queremos borrar algún Nivel o Asignatura por defecto debes presionar Borrar alguno de los niveles o asignaturas existentes.

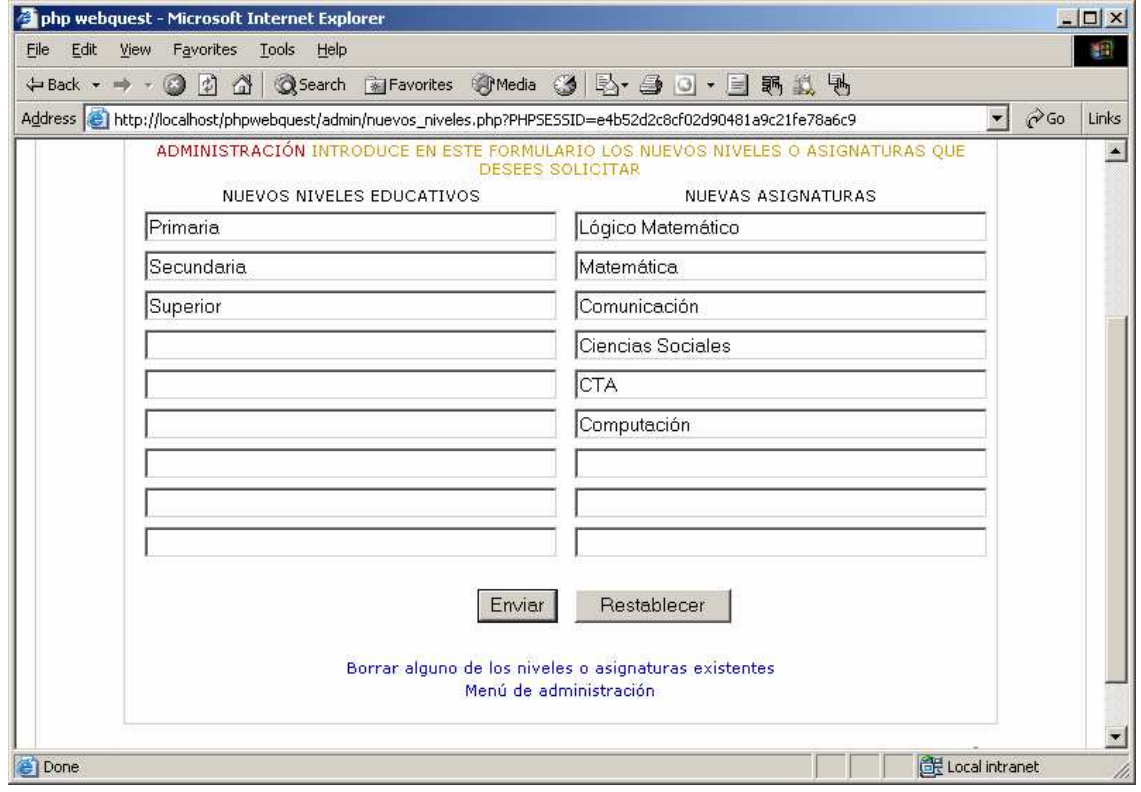

3. Ver o borrar las actividades creadas en este servidor: En esta opción podemos visualizar todas las WebQuest creadas o eliminarlas de nuestro servidor.

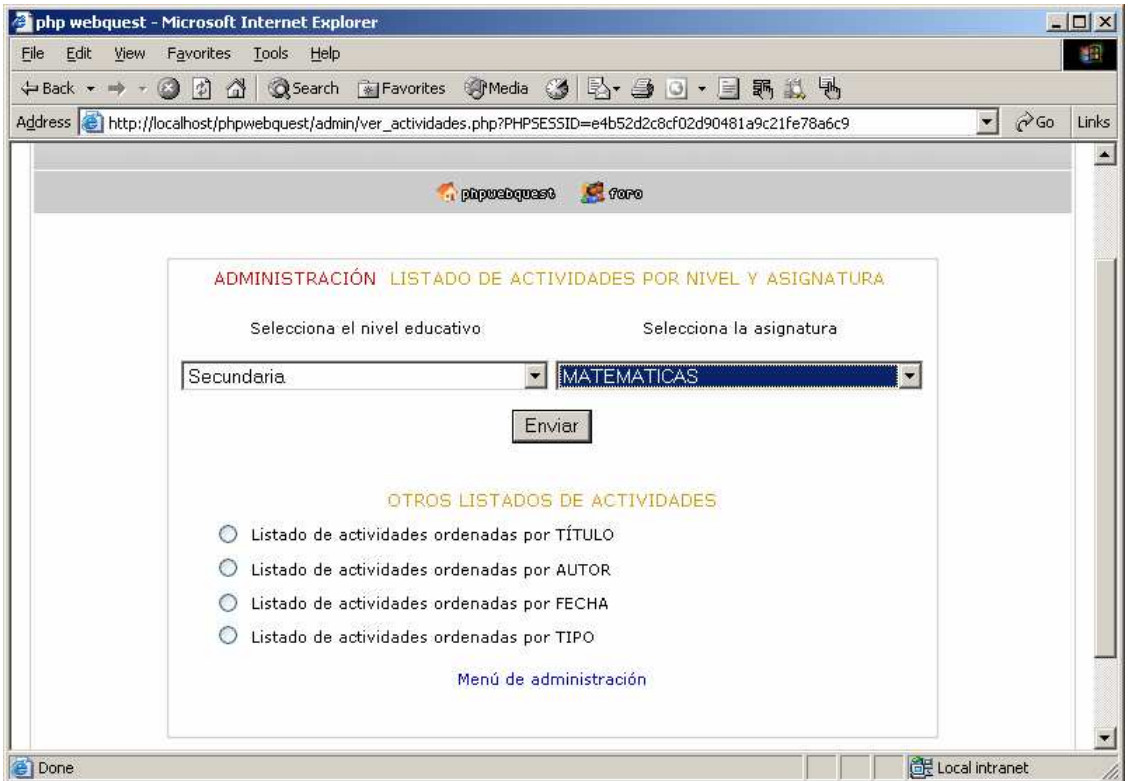

4. Ver o borrar los usuarios autorizados en este servidor: Aquí podemos dar de baja o eliminar a los Usuarios. Ubicando el usuario y dando clic en el texto borrar.

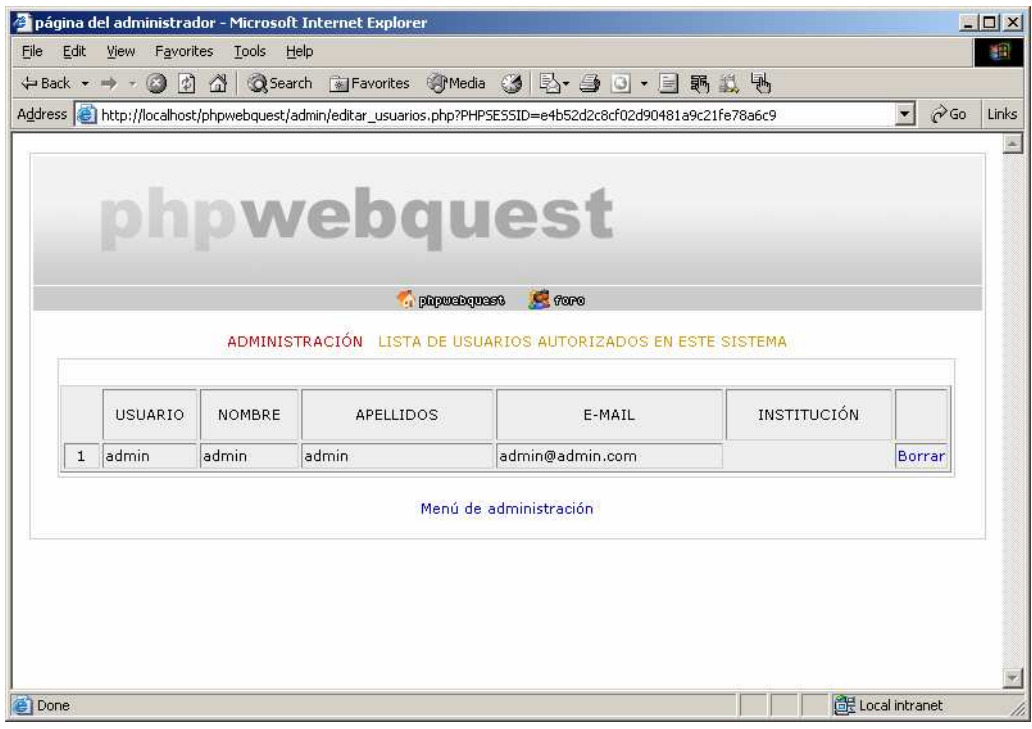

#### Página 19 de la 26

#### Registrando Nuevo Usuario en el PHPWebQuest

Para usuarios nuevos deben ubicar en el recuadro USUARIOS DEL SISTEMA de la página principal ubicar y darle clic en **Solicitar cuenta de usuario**.

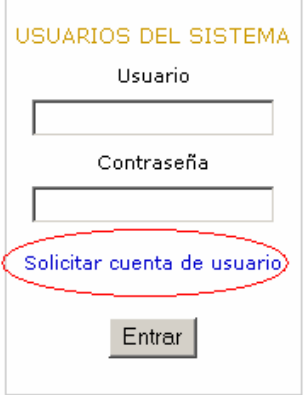

En el formulario de Solicitud de Alta, debes completar todos los recuadros, recuerda guardar tu USUARIO y CONTRASEÑA. Luego esperar que el administrador nos autorice el acceso para ello nos enviará un correo. Presiona ENVIAR.

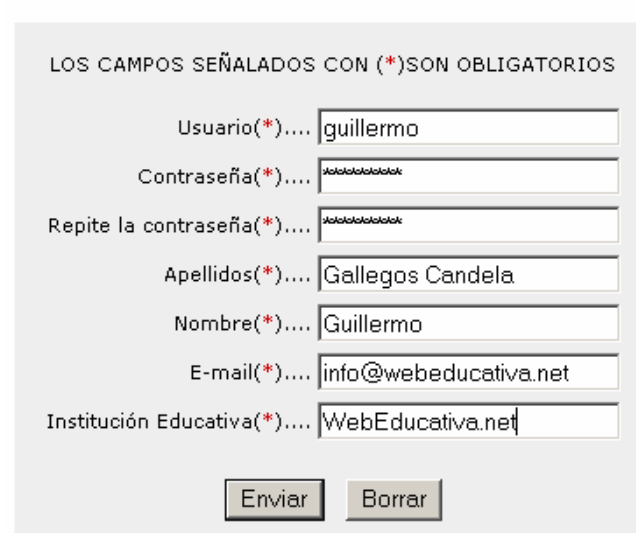

FORMULARIO DE SOLICITUD DE ALTA COMO PROFESOR

Si nos envía un mensaje de error Warning: mail() [function.mail]: Failed to connect to mailserver at "localhost" port 25, verify your "SMTP" and "smtp port" setting in php.ini or use ini set() in c:\AppServ\www\phpwebquest\procesa\_altas.php on line 73.

Esto es debido a que nuestra computadora o servidor intranet no cuenta con una Plataforma de Correo, pero esto no interfiere con el trabajo o creación de WebQuest, y nuestro usuario estará en espera que le den de Alta.

# **Página 20 de la 26**

Si instalas el PHPWebQuest en tu Hosting o servidor Web no aparecerá este error ya que estos servicios cuentan con correo. Este cursos no busca instalas servidores SMTP ya que requiere que sus computadores cuenten con DNS y configurar sus ROUTER, aspectos muy técnicos.

Tu solicitud ha sido procesada y está a la espera de recibir la aprobación del administrador del sistema. Te será enviado un e-mail de confirmación a la dirección que has insertado en el formulario de solicitud de cuenta.

Volver a la página inicial

Warning: mail() [function.mail]: Failed to connect to mailserver at "localhost" port 25, verify your "SMTP" and "smtp\_port" setting in php.ini or use ini set() in c:\AppServ\www\phpwebquest\procesa altas.php on line 73

#### Interactuando con el PHPWebQuest

Colocando tu usuario y contraseña accedes a la siguiente ventana:

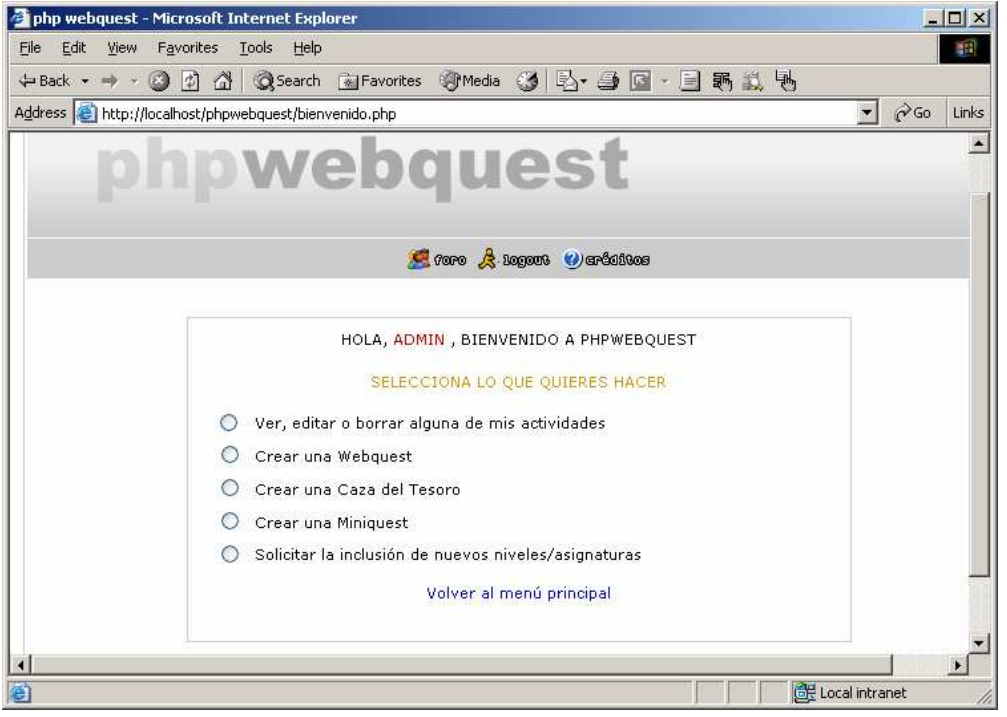

- 1. Ver, editar o borrar alguna de mis actividades: Como su nombre nos indica podemos visualizar nuestra Actividad y o eliminarlas.
- 2. Crear una Webquest: Esta Actividad nos va a mostrar las siguientes pantallas:
	- Selección de Plantilla para la WebQuest y presionamos ENVIAR:

# Página 21 de la 26

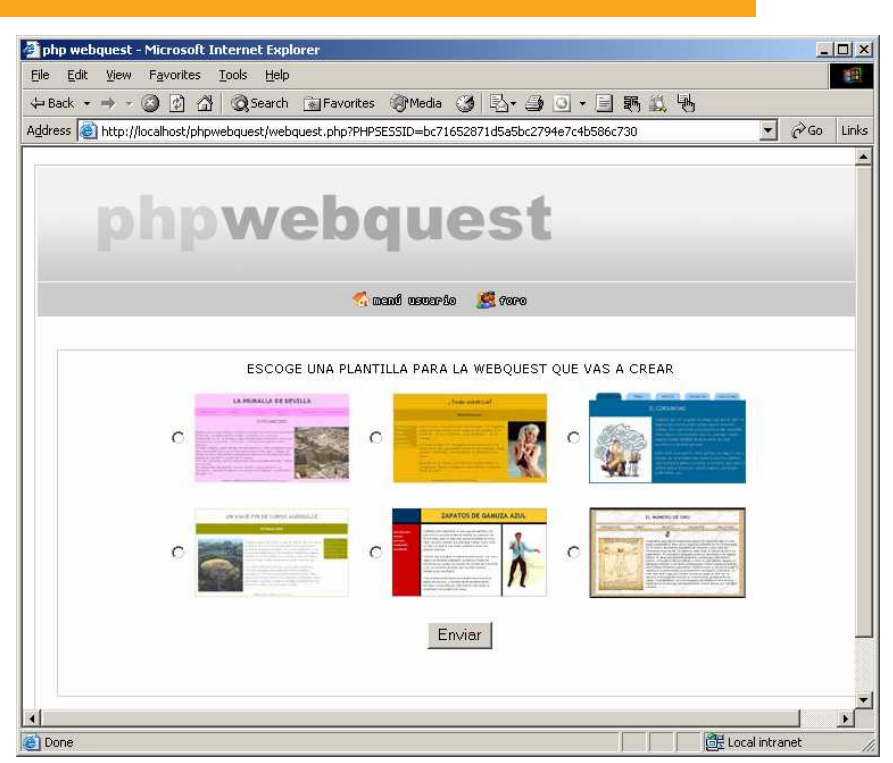

• Datos de inicio y configuración de colores de nuestra WebQuest, es importante completar todos los campos. Presionar ENVIAR.

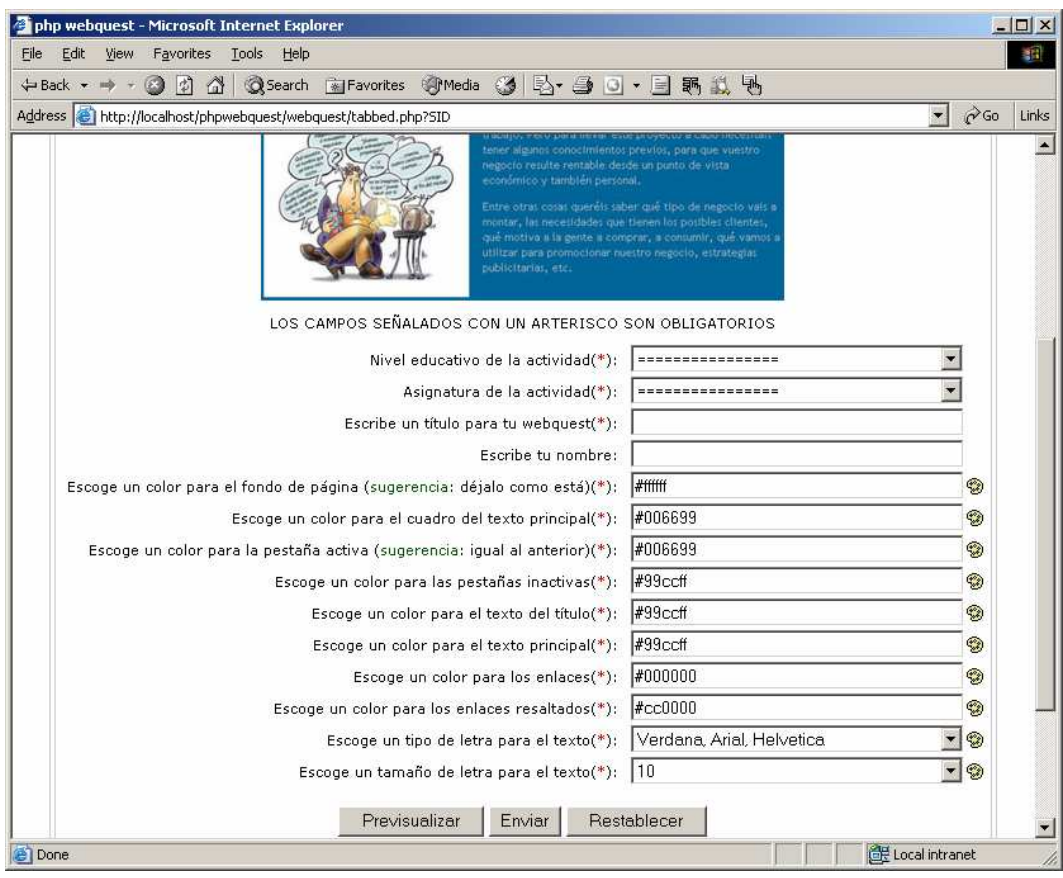

La nueva ventana nos muestra los COMPONENTES Introducción, Tarea, Proceso, Evaluación y Conclusiones para empezar a construir nuestra Actividad. Podemos colocar Imágenes, Textos

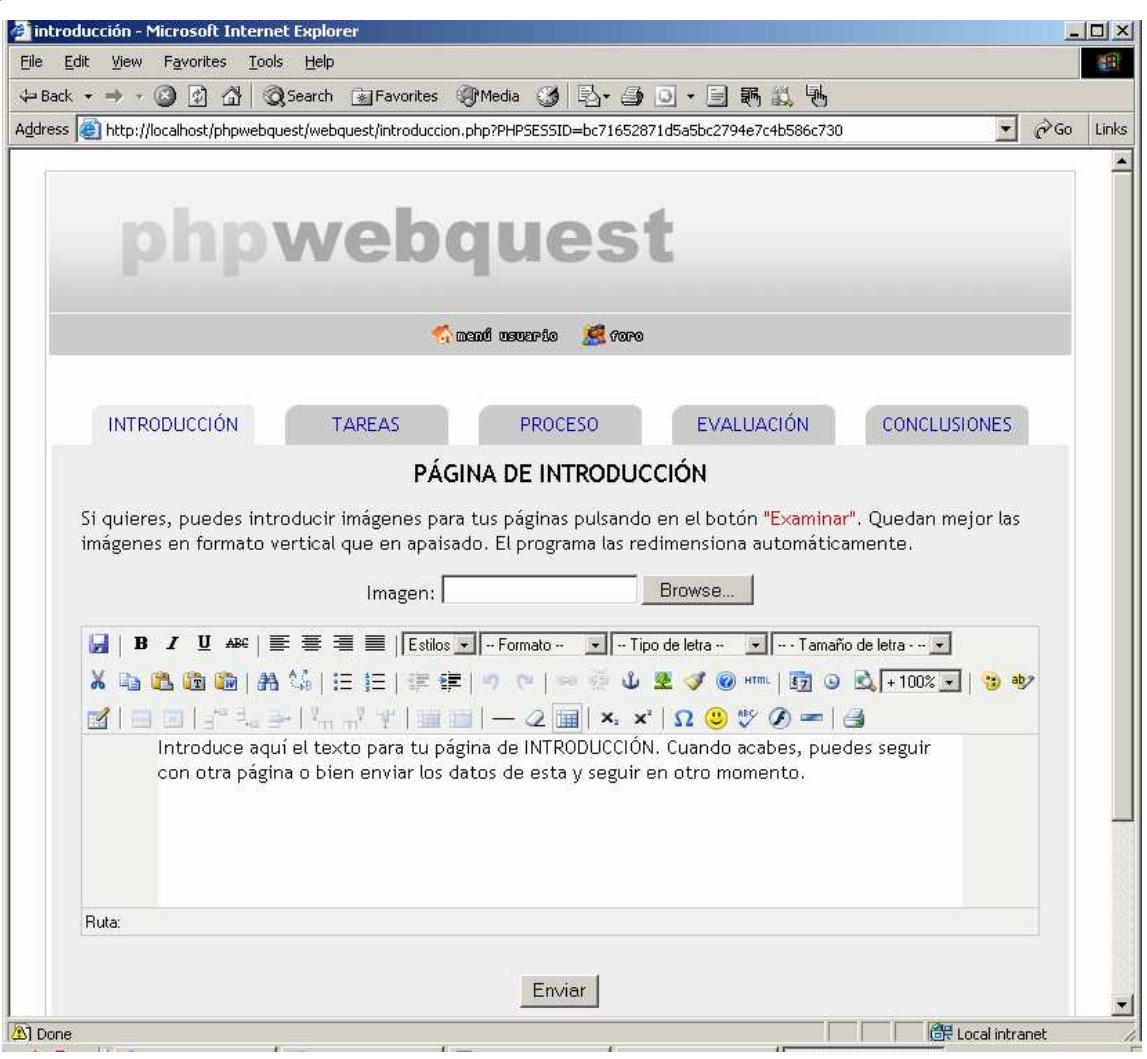

- Puedes colocar imágenes a un extremo del COMPONENTE dándole clic en el botón BROWSE, y seleccionado el archivo, Pero si queremos ingresar imágenes o flash dentro de nuestro texto esta debe estar en Internet para lo cual colocamos la dirección donde se encuentre. Puedes realizar los siguiente en **c:\appserv\www\** crear una carpeta **imágenes** y guardar tus imágenes; colocamos entonces en el recuadro http://localhost/imagenes/imagen1.jpg.
- Ahora que ya completamos todos los Componentes de nuestra WebQuet nos aparece la página con la dirección en donde encontramos nuestra Actividad creada. La búsqueda de la página la podemos realizar mediante la Búsqueda desde la página principal.

# **Página 23 de la 26**

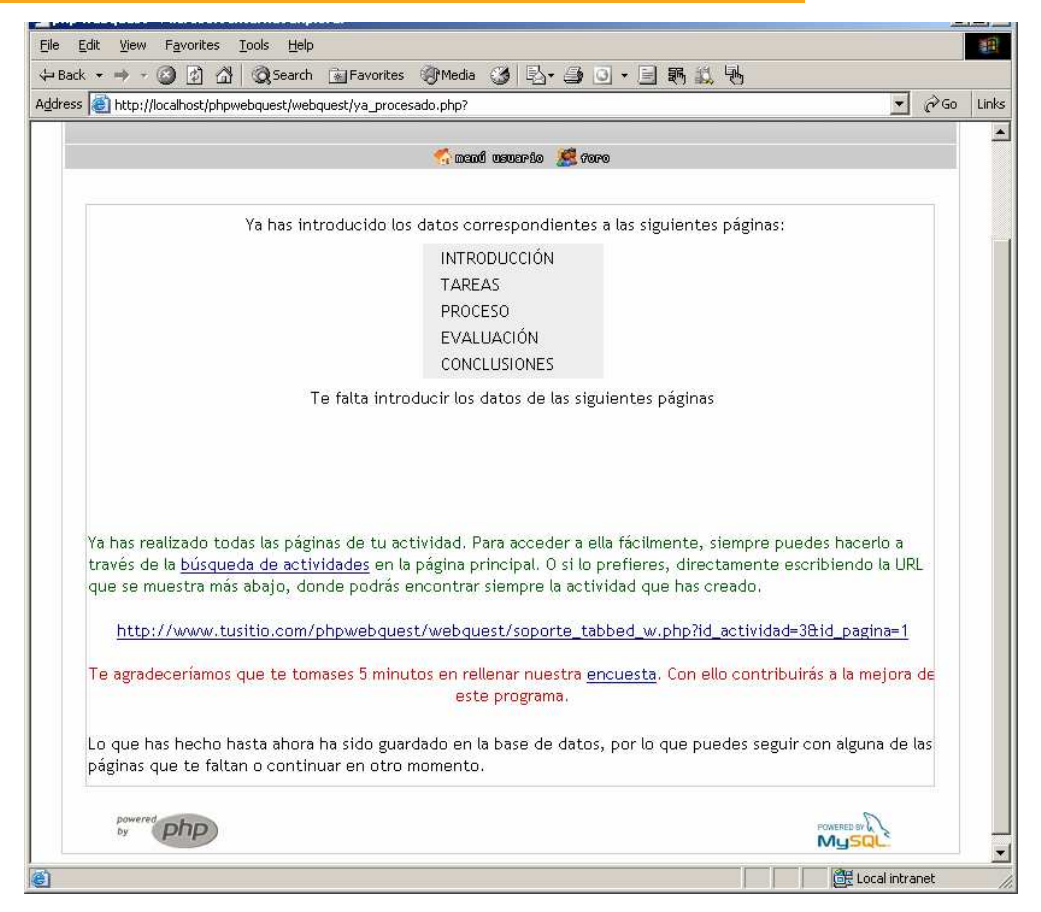

- 3. Crear una Caza del Tesoro: Mostrándolo las siguientes páginas:
	- Seleccionar la Plantilla para la Caza del Tesoro.

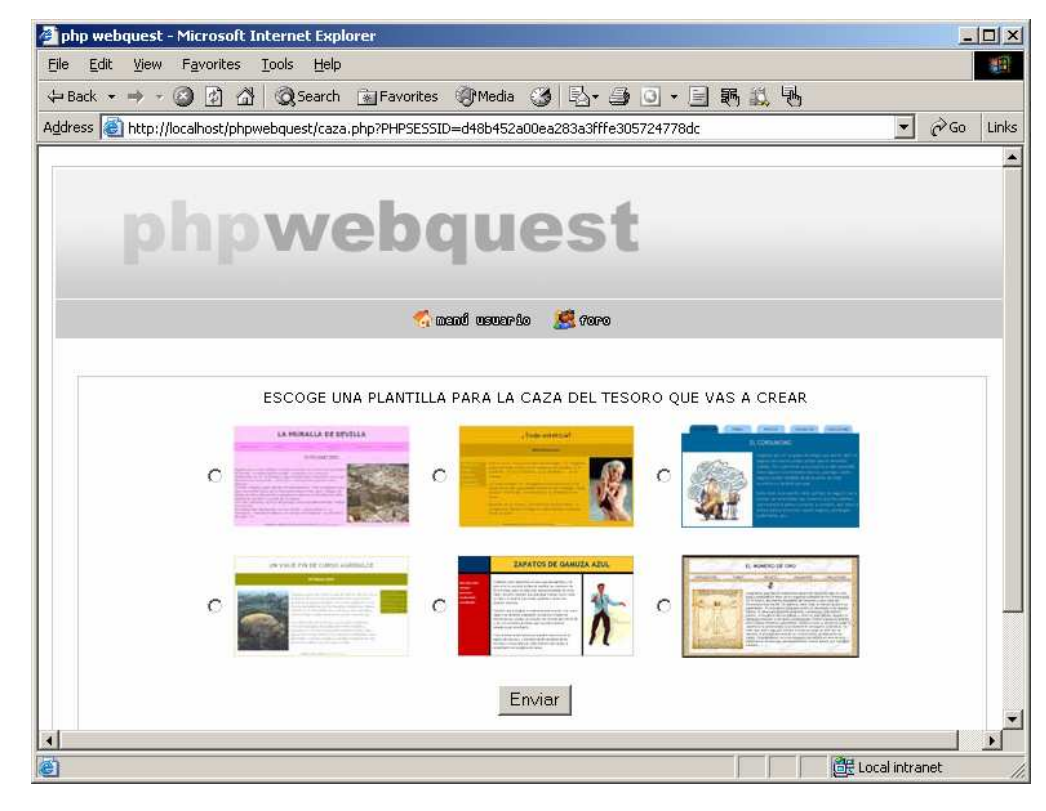

• Completa los campos para registrar tu Caza del Tesoro y presionar ENVIAR:

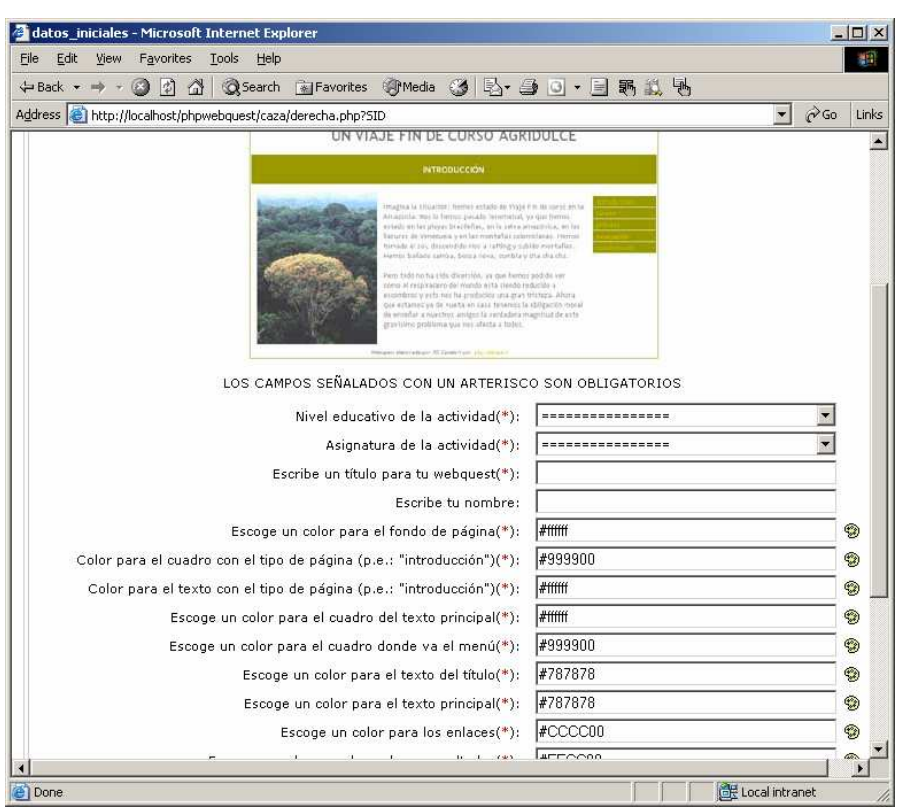

• Nos muestra los Componentes para trabajar la Actividad: Introducción, Preguntas, Recursos y La Gran Pregunta, los que debemos completar.

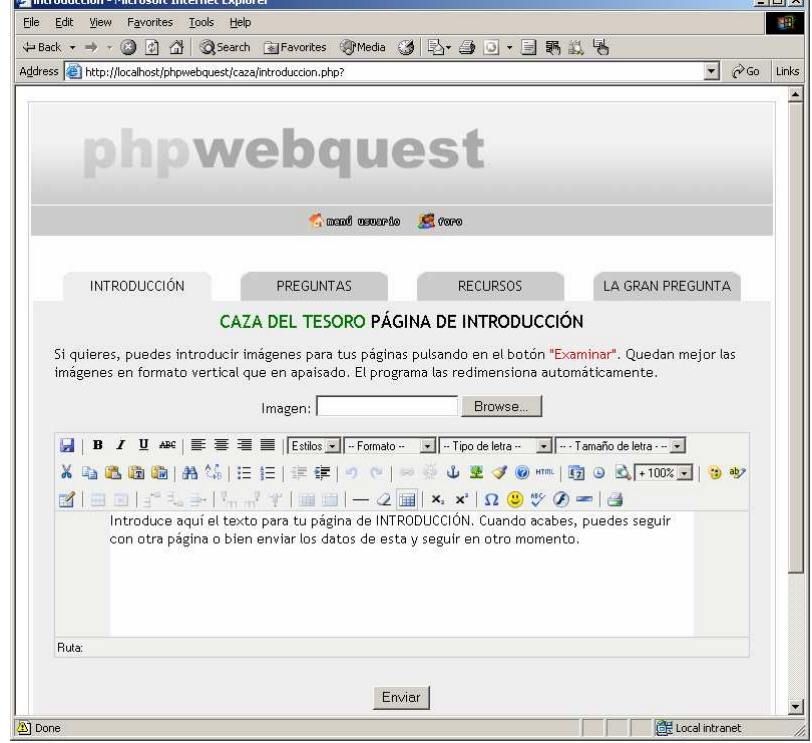

- 4. Crear una Miniquest:
	- Selección de la Plantilla para la MiniQuest:

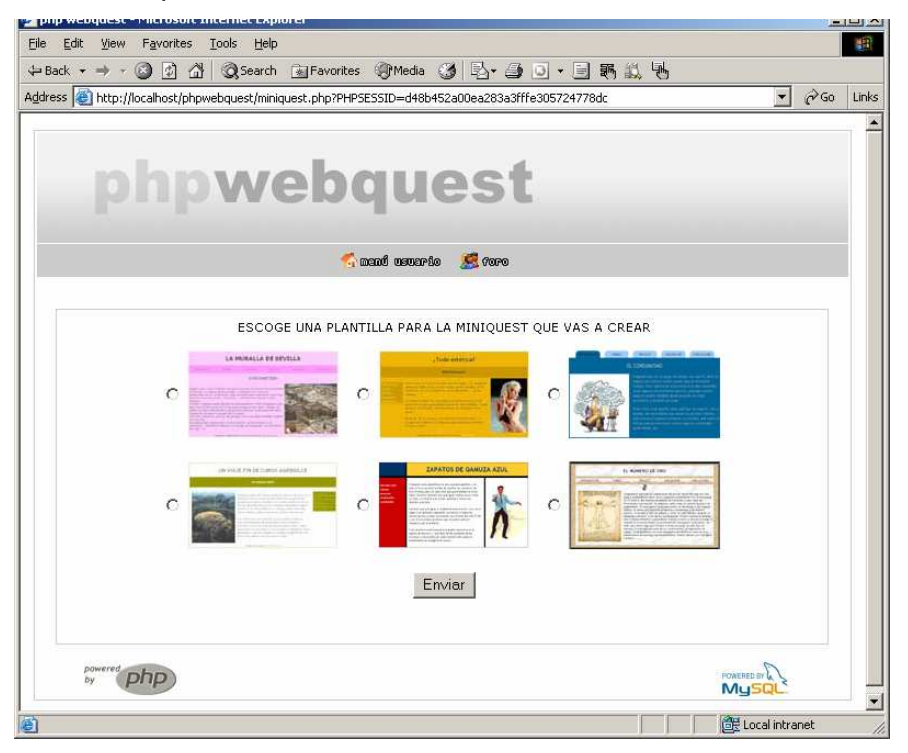

• Completar los datos generales de nuestra MiniQuest

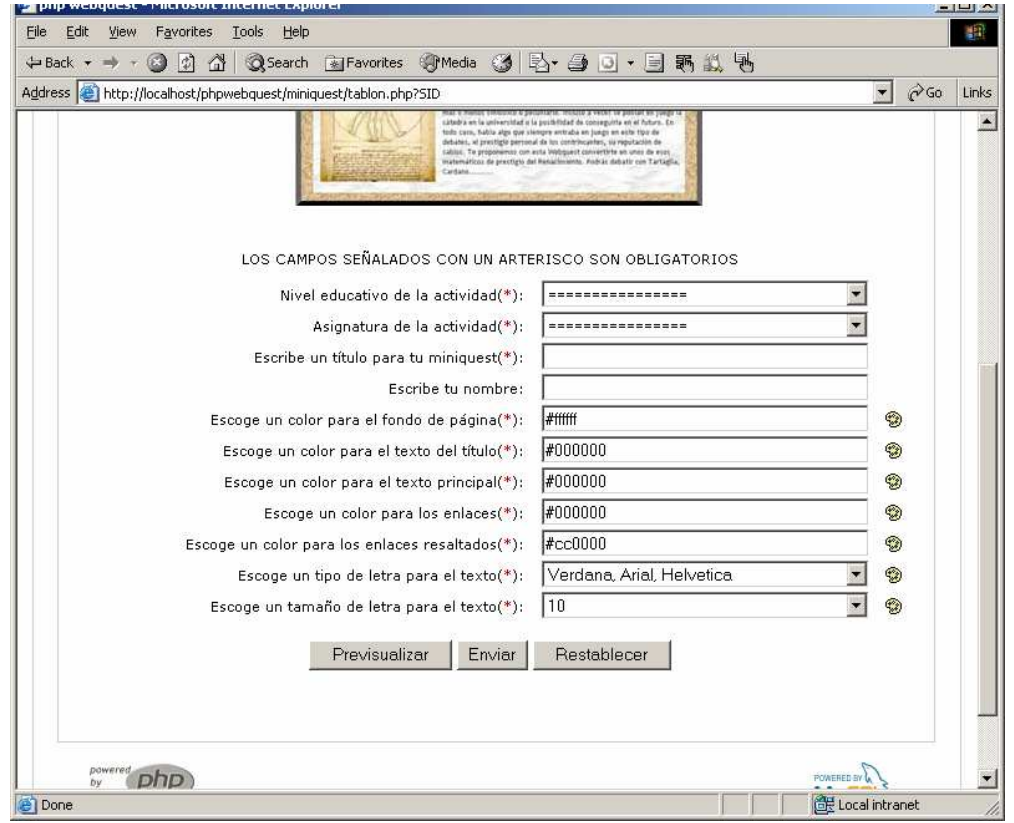

• Completar los componentes Escenario, Tarea y Producto.

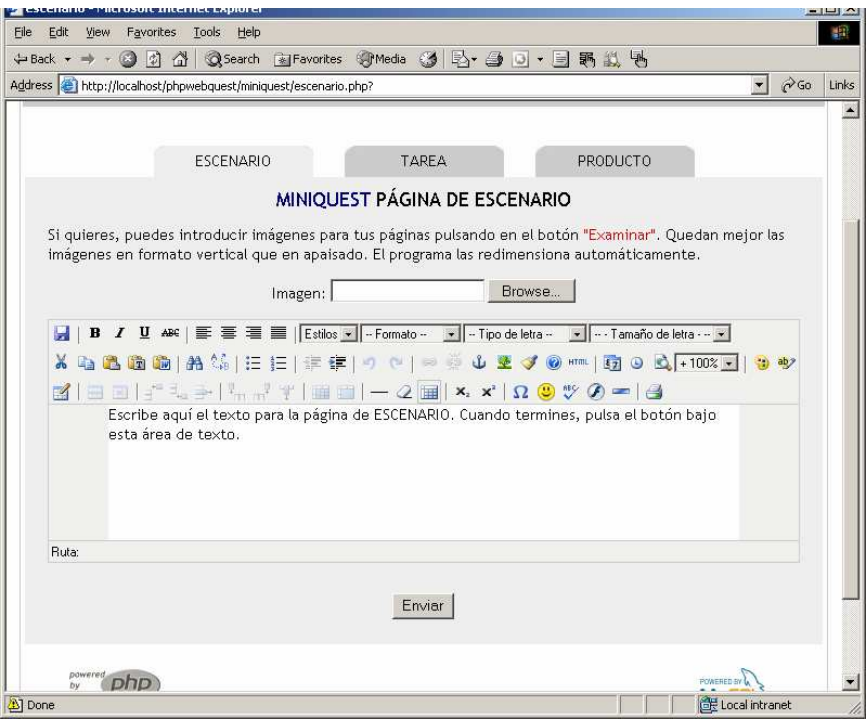

5. Solicitar la inclusión de nuevos niveles/asignaturas: Se envía una petición para agregar nuevos NIVELES y ASIGNATURAS a la Plataforma, la misma que será recibida en el correo del Administrador quien admitirá su pedido y lo habilitará.

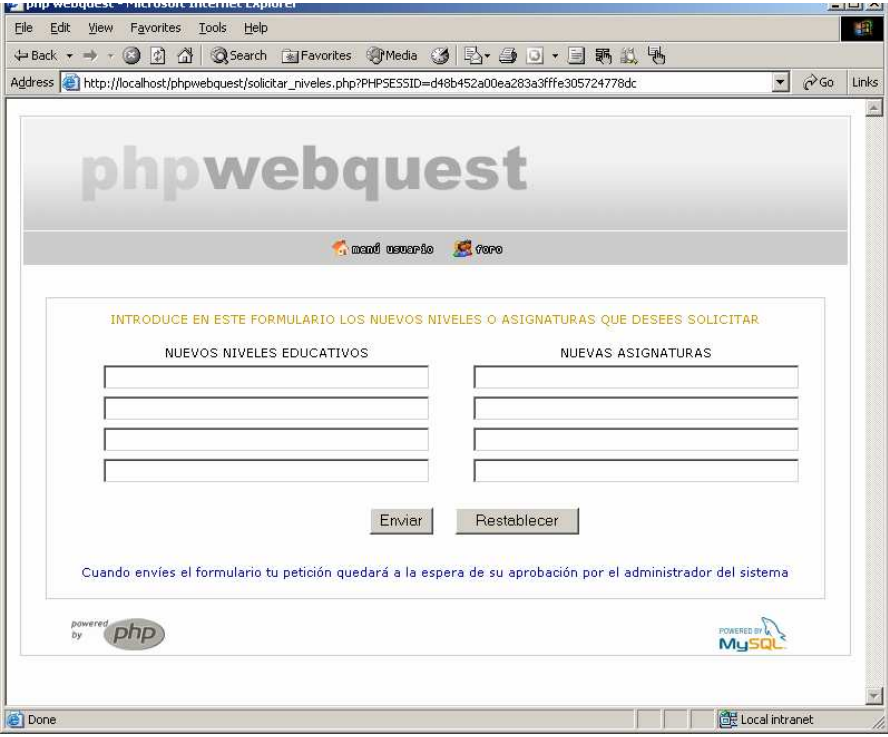